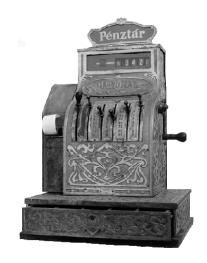

PÉNZTÁ RGÉPCENTRUM

A LT CA SH KFT. 1146. BUDA PEST, THÖKÖLY ÚT 53. **TELEFON/FAX:(36) 1- 252-4338, 1-220-8550, 1-383-3828**

# **SAMSUNG**

# **ER-700F**

Elektronikus pénztárgép

**Kezelési útmutató**

#### Tartalom

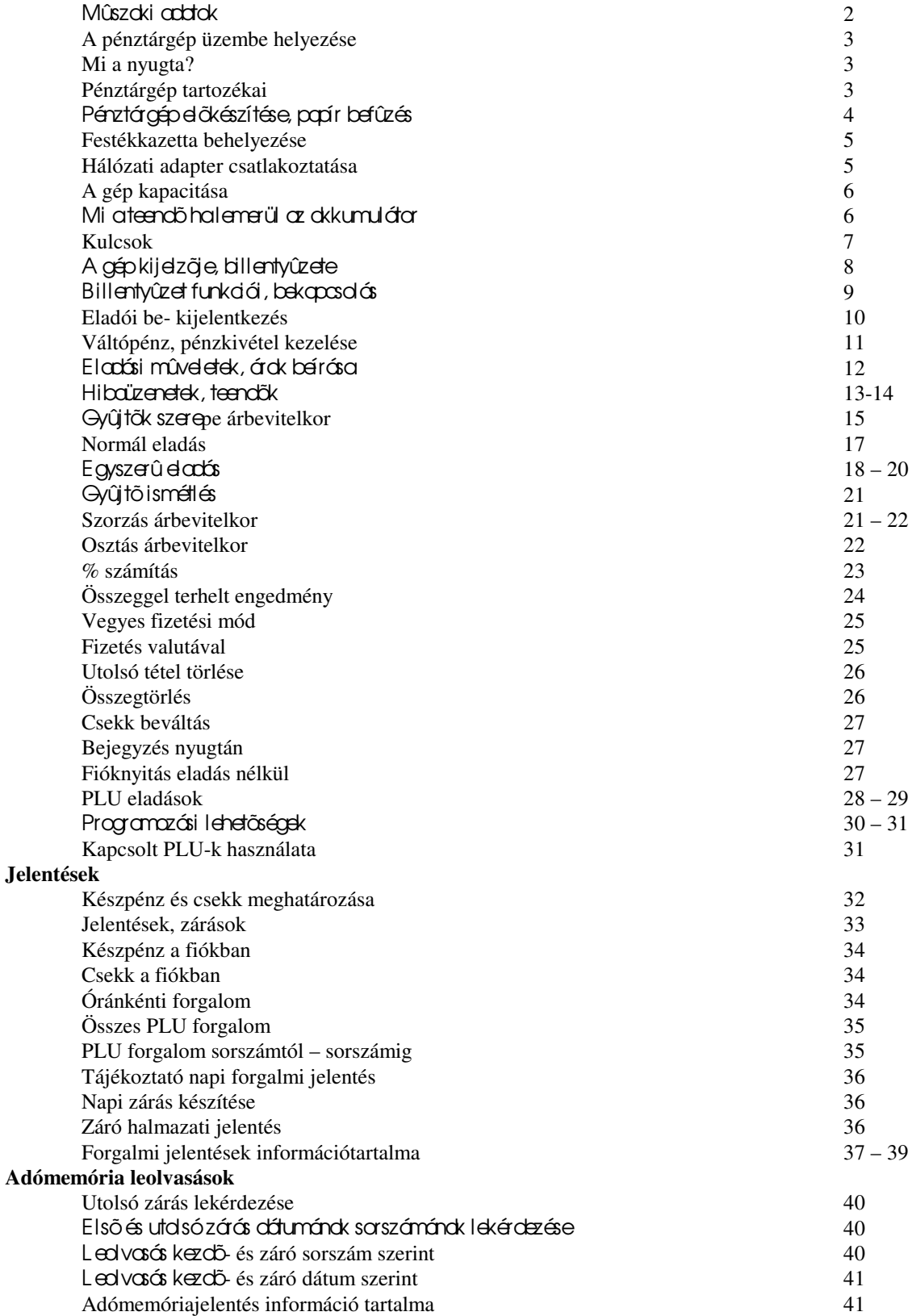

#### Mûszaki adatok

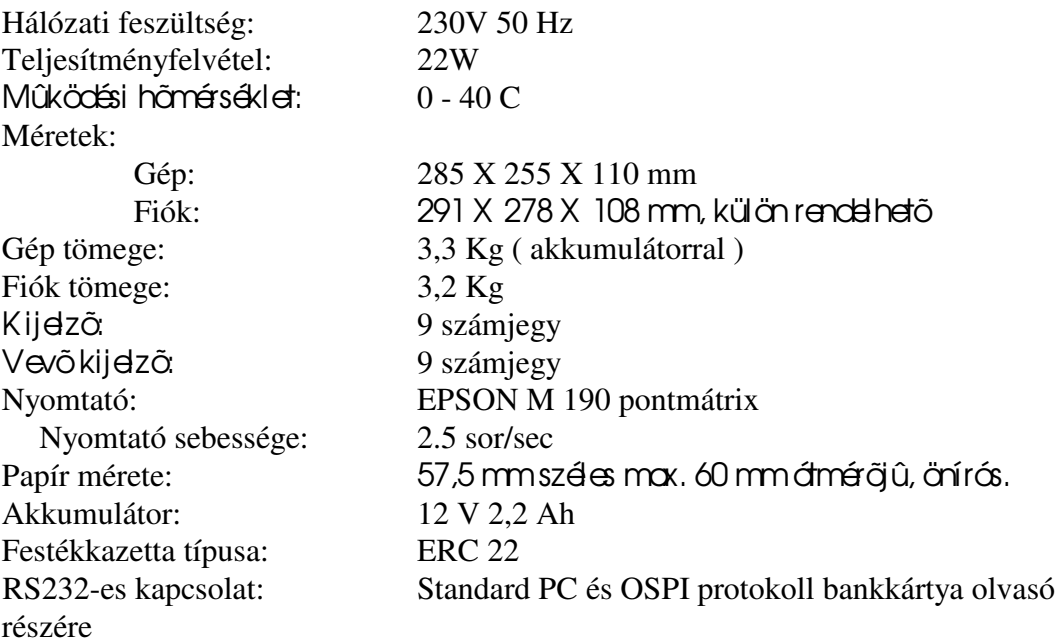

## **Figyelem!**

A készülék tápegysége csak zárt térben üzemeltethetõ, nedvességnek kitenni **életveszélyes és tilos!**

**A pénztárgép teljes feszültségmentesítése csak a hálózati adapter hálózati csatlakozóaljzatból való kihúzásával valósul meg!**

Ne használja a pénztárgépet olyan hálózati csatlakozóról, melybe induktív jellegû fogyasztók is csatlakoznak: pl. hûtõgép, villanymotor stb.

## Γ **Figyelem !!!!**

**Csak a géppel szállított hálózati adapterrel üzemeltesse a pénztárgépet! Amennyiben más adapter használata esetén hibásodik meg a pénztárgép, akkor sajnos a garancia érvényét veszti!**

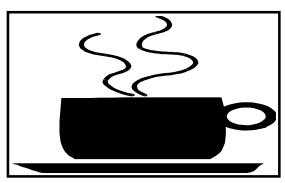

**Amennyiben kávé vagy egyéb folyadék ömlik a gépbe, akkor azonnal kapcsolja ki, a hálózati adaptert húzza ki a fali csatlakozóból. Értesítse a szervizt!**

**Fol**yadék beömlésébõl eredõ meghibásodásért nem **vállaljuk a garanciát!**

## **A pénztárgép üzembe helyezése**

#### **A pénztárgépet a szerviz helyezi üzembe. Gondoskodik arról, hogy az akkumulátor**  szakszerûen legyen beszerelve a gépbe, és az elsõ feltöltésrõl.

**A pénztárgépeket programozni kell!** 

#### Az dábbi programozásokat el kell végeztetni az üzembe helyező szervizzel:

#### **-** dátum, idõ beál**lítás,**

- **- fejléc programozás, ahol a bolt neve, címe kell, hogy megjelenjen,**
- **- tizedes beállítás:**

**A SAMSUNG ER-700F pénztárgép háromféle tizedes beállítással**  képes üzemelni, ezek a következõk:

- **- nincs tizedes,**
- **- egy tizedes,**
- **- két tizedes.**

Gépkönyv kitöltése: az üzembe helyező szerviznek ki kell töltenie a gépkönyvet. A gépkönyvet **mindig a gép mellett kell tartania!** 

**Amennyiben a gépkönyv elveszik, megsemmisül, akkor Önnek azonnal a szervizhez vagy a pénztárgép forgalmazójához kell fordulnia pótlásért!**

#### A gépkönyv meglétét, helyes vezetését az APEH munkatár sai ellenőrizhetik!

#### **Mi a NYUGTA?**

**A nyugta olyan pénztárgép által nyomtatott bizonylat mely APEH által jóváhagyott adómemóriás pénztárgéppel készül.**

\_\_\_\_\_\_\_\_\_\_\_\_\_\_\_\_\_\_\_\_\_\_\_\_\_\_\_\_\_\_\_\_\_\_\_\_\_\_\_\_\_\_\_\_\_\_\_\_\_\_\_\_\_\_\_\_\_\_\_\_\_\_\_\_\_\_\_\_\_\_\_\_\_\_\_\_\_\_

**A nyugtának az alábbi feltételeket kell teljesítenie:**

**- a pénztárgép adómemóriája legyen beindítva,**

A pénztárgép kezdeti idõszakban nem kezeli az adómemóriát! A beindítást a  $|$ szerviznek kell elvégezni! Amíg az adómemária nem mûködik, addig van lehetősége $|$ a gyakorlásra! **Nagyon fontos tudnia**, hogy amíg a gép adómemóriája nem üzemel, addig nyugtát nem adhat és eladási helyre nem teheti a gépet!

**- a fejléc legyen szabályos, nyomtassa a gép az Ön adószámát,**

**-** dátum / idõ legyen pontos, ezt minden napi kezdéskor ellenõrizze,

**- a vásárló által kapott nyugtán a ' NYUGTA ' feliratnak szerepelnie kell,**

**-** a nyugta alján szerepelnie kell az ún. AP jelnek valamint egy 9 jegyû számnak, mely egyértelmûen azonosítja a gépet.

## **A pénztárgép tartozékai**

- 1 db. hálózati adapter,
- 1 db. REG feliratú kulcs,
- 1 db. Z feliratú kulcs,
- 1 kezelõi könyv,
- 1 gépkönyv,
- 1 tekercs papír,
- 1 festékkazetta,
- ellenõrzõszalag csévélõ,
- papírtartó rúd.

## A pénztárgép elõkészítése

A pénztárgép elõkészítése az alábbi tennivalókat jelenti:

- papír befûzés,
- festékkazetta behelyezés,
- hálózati adapter csatlakoztatása.

## Papír befûzése

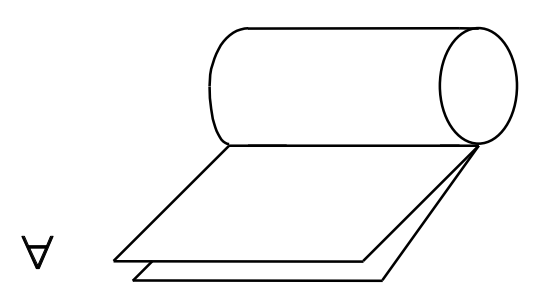

Elõször a tekercset készítjük elõ a befûzéshez. A lezáró ragasztó papírt távolítsuk el, majd a két példányt ollóval vágjuk egyenesre.

A következő lépésben a tekercsen dugiuk át a fekete tartó rudat.

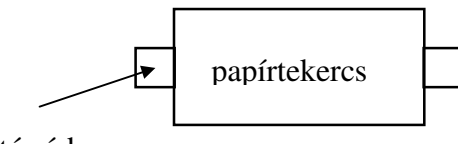

tartó rúd

Ez után pattintsuk be a tartó rudat a fekete bakokba az ábra szerint oly módon, hogy a papír alulról

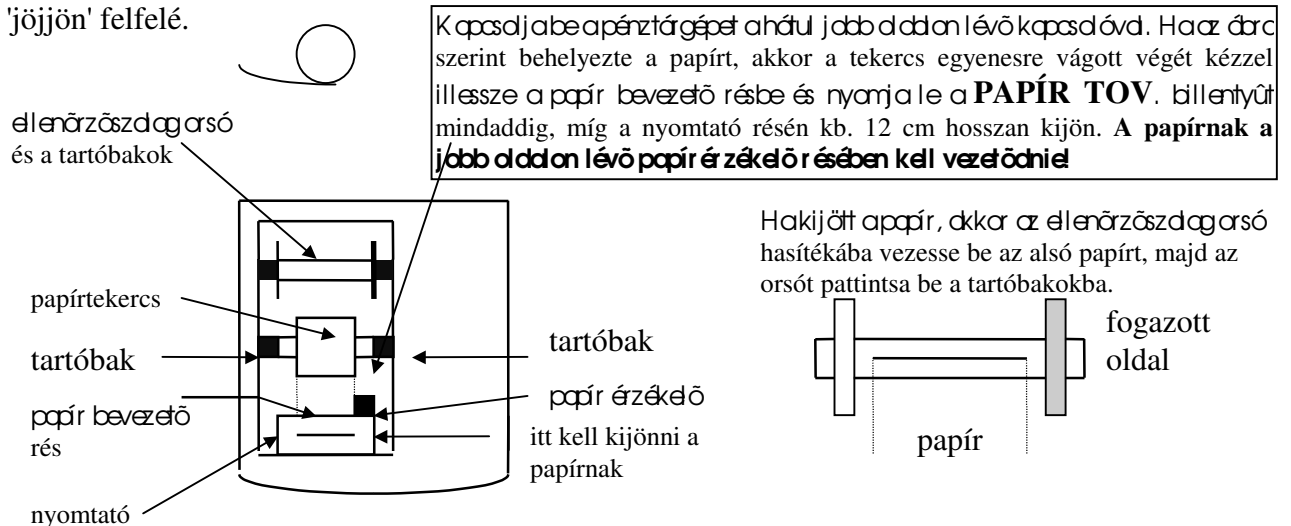

#### **A festékkazetta behelyezése**

#### A festékkazetta behelyezése előtt fûzzeki a papírt!

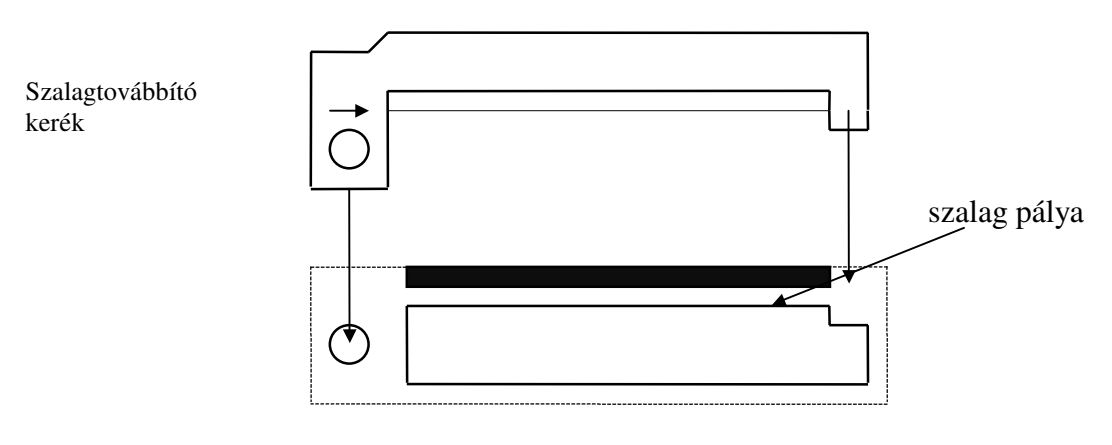

Nyomtató

A festékkazettát az ábra szerint pattintsuk be oly módon, hogy a szalag a szalag pályában helyezkedjen el.

#### **Hálózati adapter csatlakoztatása**

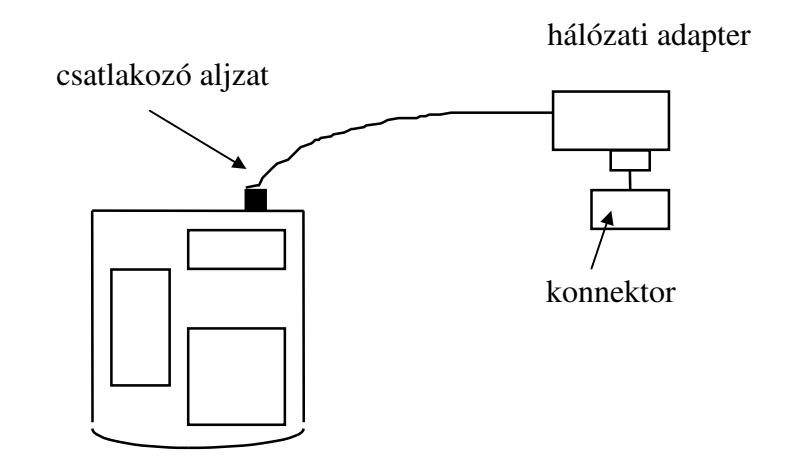

Γ **Fontos !!!** A hálózati adapter kábelét ne törje meg! Ha sérülést észlel, akkor azonnal forduljon a szervizhez!

## **Csak eredeti adaptert használjon!**

## **A gép kapacitása**

Egy nyugta végösszege:

- max. **99999,90** Ft lehet, ha a gép 2 tizedesre van beállítva,

- max. **999999,9** Ft lehet ha a gép 1 tizedesre van beállítva,

- max. **99999999** Ft lehet, ha a gép nincs tizedesre állítva.

**Amennyiben a nyugta végösszege meghaladja a fenti értékek valamelyikét a gép E3** 

**hibaüzenetet küld! Ekkor a TÖRLÉS** billentyû lenyomása után a nyugtát le **kell zárni!**

Mi a teendõ, ha lemerül az akkumulátor? Ha nem használja a pénztárgépet, akkor kapcsolja ki a hátoldalon lévõ **kapcsolóval, így spórolhat az akkumulátorban tárolt energiával.**

Ha E 0 hibaüzenet jelenik meg a kijelzõn, és a nyomtató kiírja a *Akkumulátor lemerült* feliratot, **akkor kapcsolja ki a gépet, és a hálózati adapter** 

**csatlakoztatásával legalább 8 órán keresztül töltse az** 

**akkumulátort!**

**A SAMSUNG ER-700F alkalmas akkumulátoros üzemmódra is. Az akkumulátor lemerülését**  hdk pittyegõ hang jelzi!

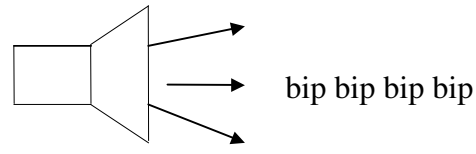

**Ekkor kapcsolja ki a gépet, csatlakoztassa a hálózati adaptert és legalább 8 órán keresztül töltse az akkumulátort!**

## **FONTOS!**

**Ha Ön idény jelleggel használja a pénztárgépet, akkor az utolsó**  használatot követõen kéthavonta egyszer 24 órára dugja be a hálóz**ati adaptert**  a konnektorba majd kapcsolja be a pénztárgépet a hátoldalon lévõ kapcsolóval. A kezelői kulcsot hagyja "kikapcsolt" állásban.

E zalatt az idõ alatt a pénztárgépben lévõ mindkét akkumulátor feltöltõdik.

**Ez a feltöltés azért szükséges, hogy megkímélje Önt egy esetleges kiadástól rögtön a szezon kezdetén akkumulátor meghibásodása miatt.**

## Kezelõi kulcsállások

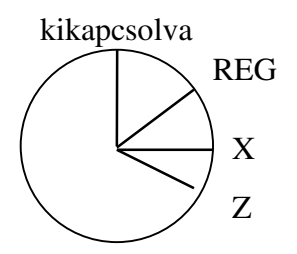

**Kikapcsolt kulcsállás:** Ebben az állásban nem lehet eladást végezni és jelentést sem készíteni. Amennyiben a hálózati adapter csatlakoztatva van, akkor töltőalk a belső akkumulátor, ekkor a kijelzõ jobb sarkában lévõ piros lámpácska világít!

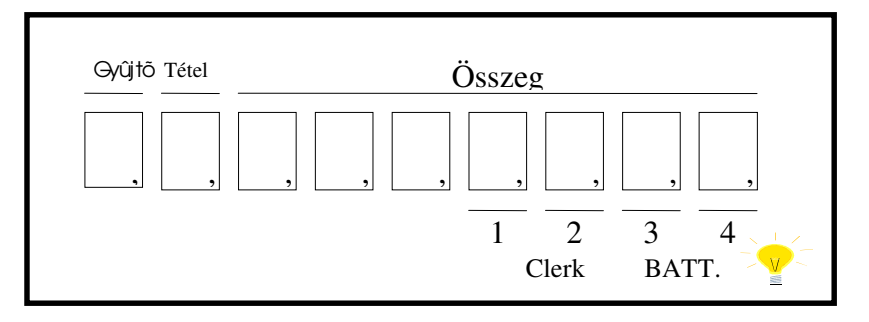

**REG kulcsállás: ebben az állásban lehet eladni.**

**X kulcsállás: ebben az állásban tájékoztató jelentéseket kérhet.**

**Z kulcsállás: ebben az állásban záró- és adómemória jelentések olvashatók le.**

**\_\_\_\_\_\_\_\_\_\_\_\_\_\_\_\_\_\_\_\_\_\_\_\_\_\_\_\_\_\_\_\_\_\_\_\_\_\_\_\_\_\_\_\_\_\_\_\_\_\_\_\_\_\_\_\_\_\_\_\_\_\_\_\_\_**

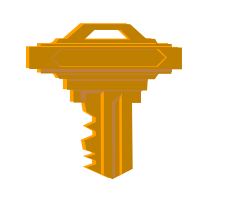

## Kezelõi kulcsok:

A kulcsokat feliratuk alapján különböztetjük meg egymástól!

Feliratuk szerint lehet:

- **REG** csak REG azaz kezelõi állásba fordítható,

- **Z** kezelõi, X, Z állásba fordítható.

## A gép kijelzõje

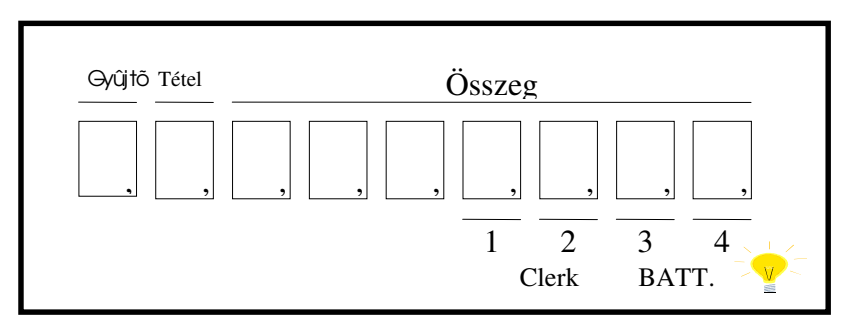

A gép kijelzõje a jobb oldali 6 számjegyen,  $\alpha$  összeg felirat alatt, jeleníti meg az eladási árat, vdamint a fizetendõ összeget.

A Gyûjtő (DPT) felirat mutatja meg, hogy az utolsó elodásnál hányadik gyűjtőt hosználta. A **Tétel** (RPT ) felirat alatt azt láthatjuk, hogy az utolsó gyûjtõt hányszor használtuk ismétlésre. Amennyiben egyozon gyűjtőt 9-nél többször használ, akkor a tételszám ismét 1-ről indul!

A kezelõ (CLERK) felirat fölött láthatja, hogy a lehetséges 4 kezelõ közül hányadik van bejelentve.

Az **akku** (BATT) felirat melletti piros lámpácska akkor világít, ha a hálózati adapter csatlakoztatva van.

\_\_\_\_\_\_\_\_\_\_\_\_\_\_\_\_\_\_\_\_\_\_\_\_\_\_\_\_\_\_\_\_\_\_\_\_\_\_\_\_\_\_\_\_\_\_\_\_\_\_\_\_\_\_\_\_\_\_\_\_\_\_\_\_\_\_\_\_\_\_\_\_\_\_\_\_\_\_

8

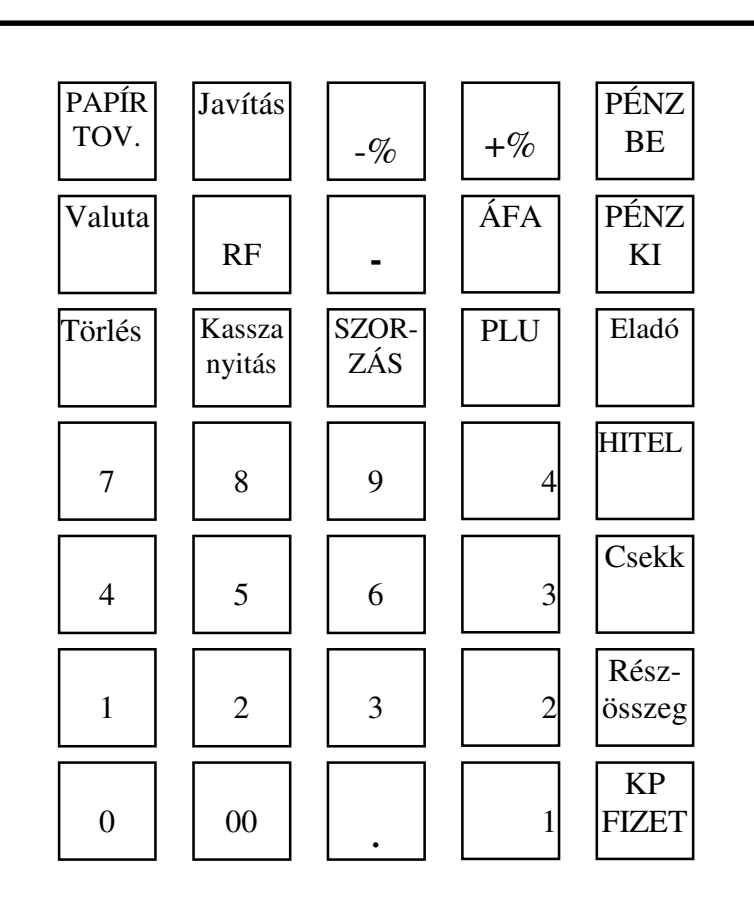

## A gép billentyûzete

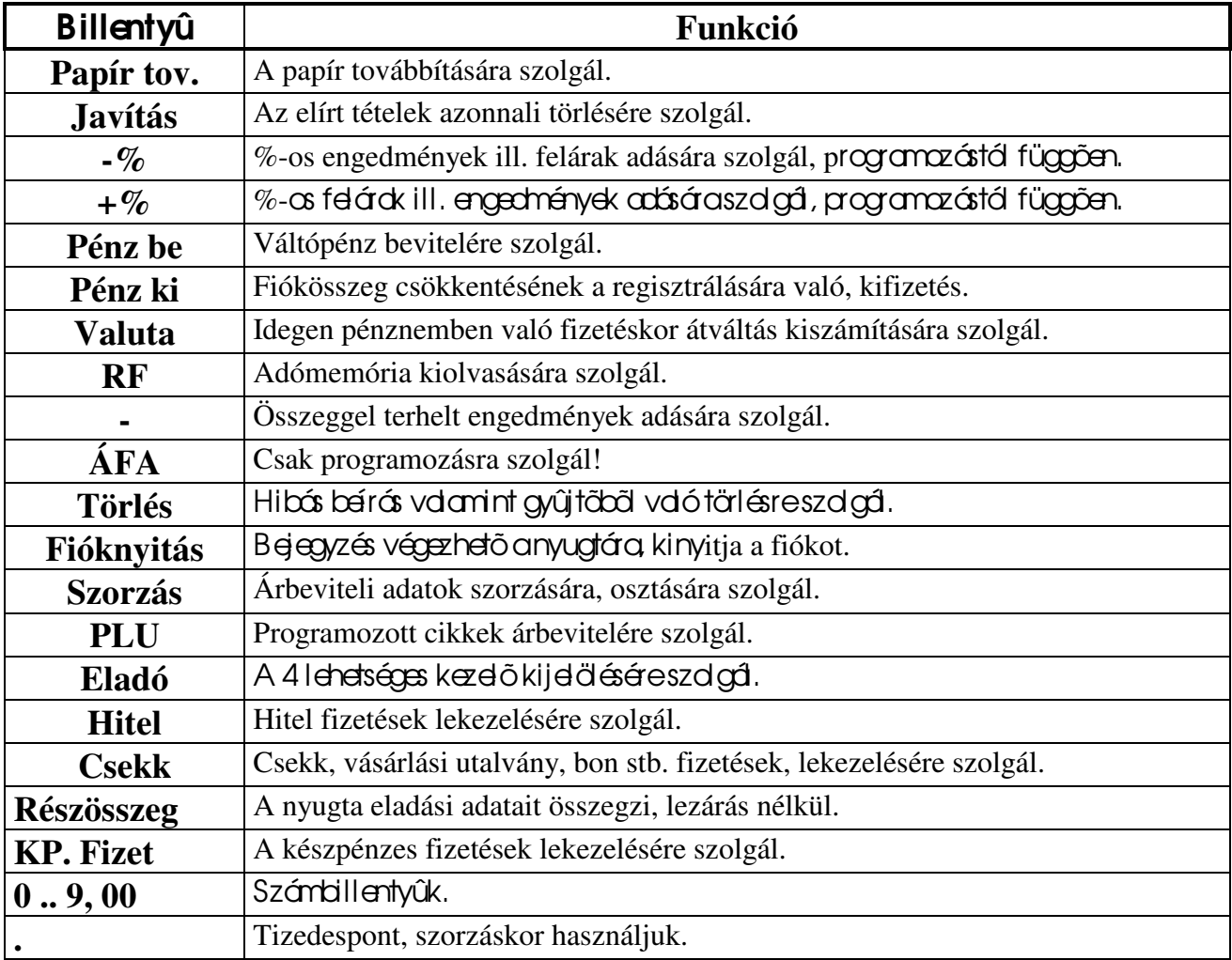

#### **\_\_\_\_\_\_\_\_\_\_\_\_\_\_\_\_\_\_\_\_\_\_\_\_\_\_\_\_\_\_\_\_\_\_\_\_\_\_\_\_\_\_\_\_\_\_\_\_\_\_\_\_\_\_\_\_\_\_\_\_\_\_\_\_\_\_\_\_ A gép bekapcsolása**

Bekapcsoláskor az alábbi eljárást kövessük!

**I.** kapcsoljuk be a hálózati kapcsolót!

Ekkar a gép a következőt nyomtatja

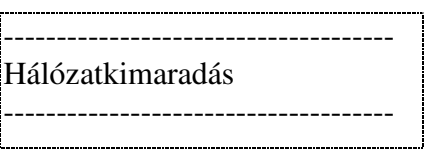

**II.** kapcsoljuk a kezelõi kulcsot **REG** állásba.

Amennyiben nincs érvényes kezelő bejelentkezve, akkor a következő feliratot olvashatjuk a kijdzõn:

# **CLOSED**

E felirat esetén el kell végezni az **eladói bejelentkezés** mûveletét!

Amennyiben a kijelzõn megjelenik a tizedesnek megfelelõ **0,** akkor kezdheti a munkát!

## **Eladói bejelentkezés**

## **A kulcsot fordítsa < REG > állásba!**

A **pénztárgépet 4 kezelő** kezelheti, jelentősége, hogy a napi jelentésen a négy eladó forgalma külön-külön megjelenik.

Eladói sorszámok:

## A bejelentkezés mûvelete.

Η  $\frac{1}{2}$  (irjabea fenti sorszámok egyikét, pl. 1 !) Majd nyomja le  $\alpha$   $\Box$ Eladó

Ekkor a kijelzõn a megfelelõ eladó sorszám szerint kigyullad **egy kis háromszög**, mintegy mutatja, hogy hányadik eladó volt az, aki utoljára bejelentkezett.

Hahelyesen járt el, akkor a kijelzõn megjelenik a 0, mégpedig a tizenes üzemének megfelelõen. Ha véletlenül hibás számot adott meg, akkor a kijelzõn megjelenik az **E1** felirat, a gép sípolni kezd. Ekkor nyomja le a Törlés feliratú billentyût, és a bejelentkezést kezde újrd Amennyiben eladó váltás történik, akkor elõször ki kell jelentkezni a következõ mûveletsor szerint.

Γ L ehetõség van arra, hogy a bejelentkezéshez **titkos kódot** alkalmazzon! Ebben az esetben a szerviz beprogramozza Önnek a kívánt kódot.

A kód egy 6 jegyû szám lehet!

E kkor a következõk szerint lehet csak bejelentkezni:

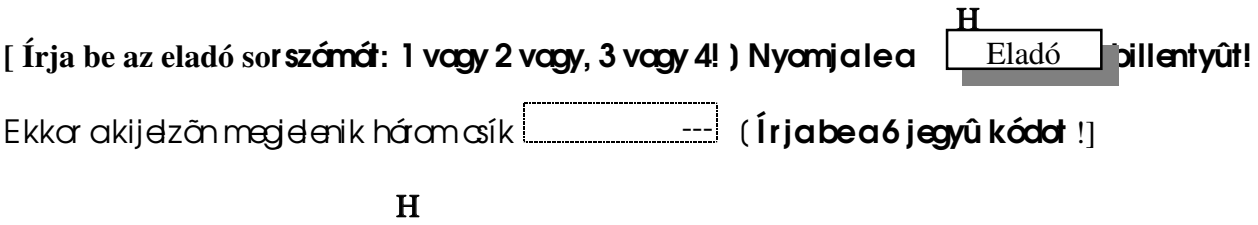

Majd ismét nyomja le  $\alpha$  **Eladó de billentyût!** Eladó

**A kódot csak a szerviz tudja megváltoztatni!**

## **Ha ki akar jelentkezni, akkor az alábbi eljárást kell követnie:**

 Η  $\begin{bmatrix} \text{frion be egy} & -t! \end{bmatrix}$  Mgdnyomjale $\alpha$  | Eladó | billentyût! Eladó

A mûvelet hatására a gép ismét a *CLOSED* feliratot írja ki, ami azt jelenti, hogy nincs senki sem bejelentkezve, azaz nyugta nem adható ki!

#### **Váltópénz bevitele**

A mûvelettel regisztráltathatjuk a géppel, hogy az eladó mennyi pénzt kapott a forgalom indulásakor, pl. azért, hogy vissza tudjon adni a vásárlóknak.

A mûvelet feltételei: a kulcs legyen < **REG** > állásban, legyen bejelentett kezelõ!

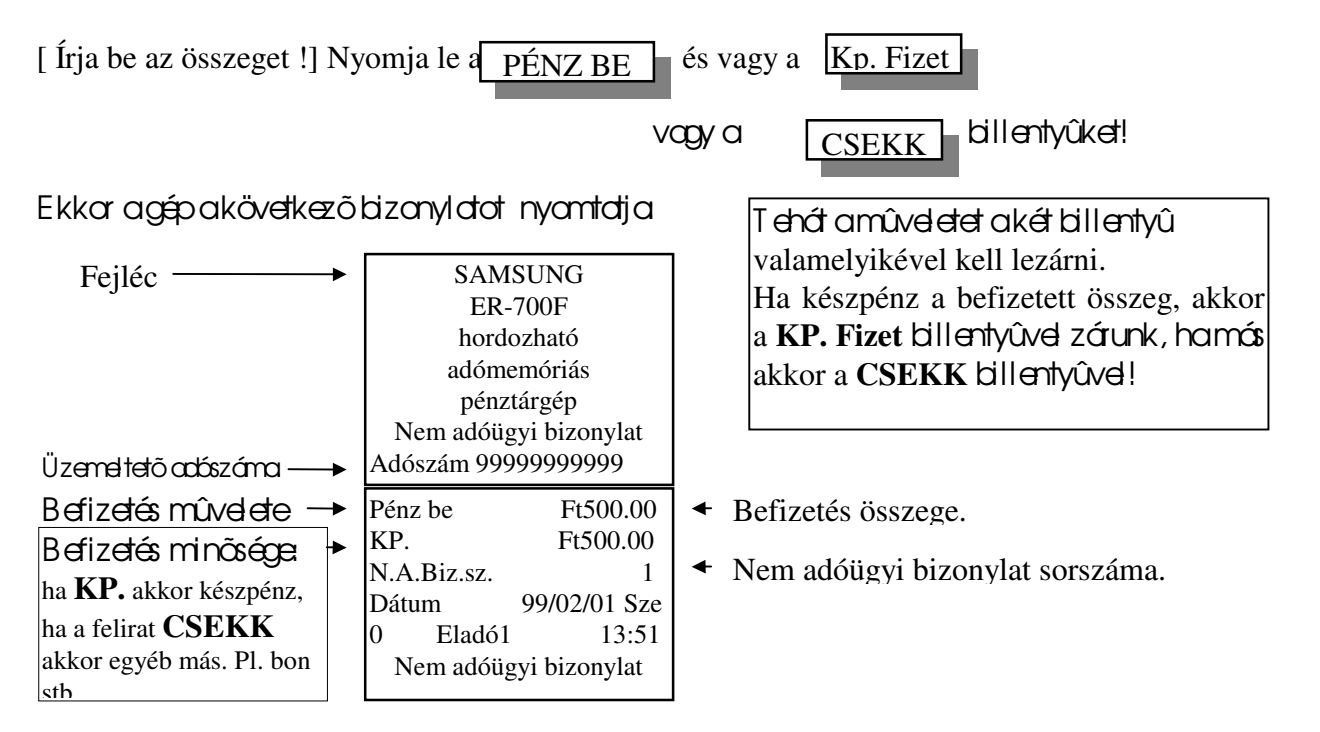

#### **Kivétek kezelése**

A mûvelettel regisztráltathatjuk a géppel, hogy mekkora összeget vagy csekket stb. vettünk ki a fiókból.

A mûvelet feltételei: a kulcs legyen < **REG** > állásban, legyen bejelentett kezelõ!

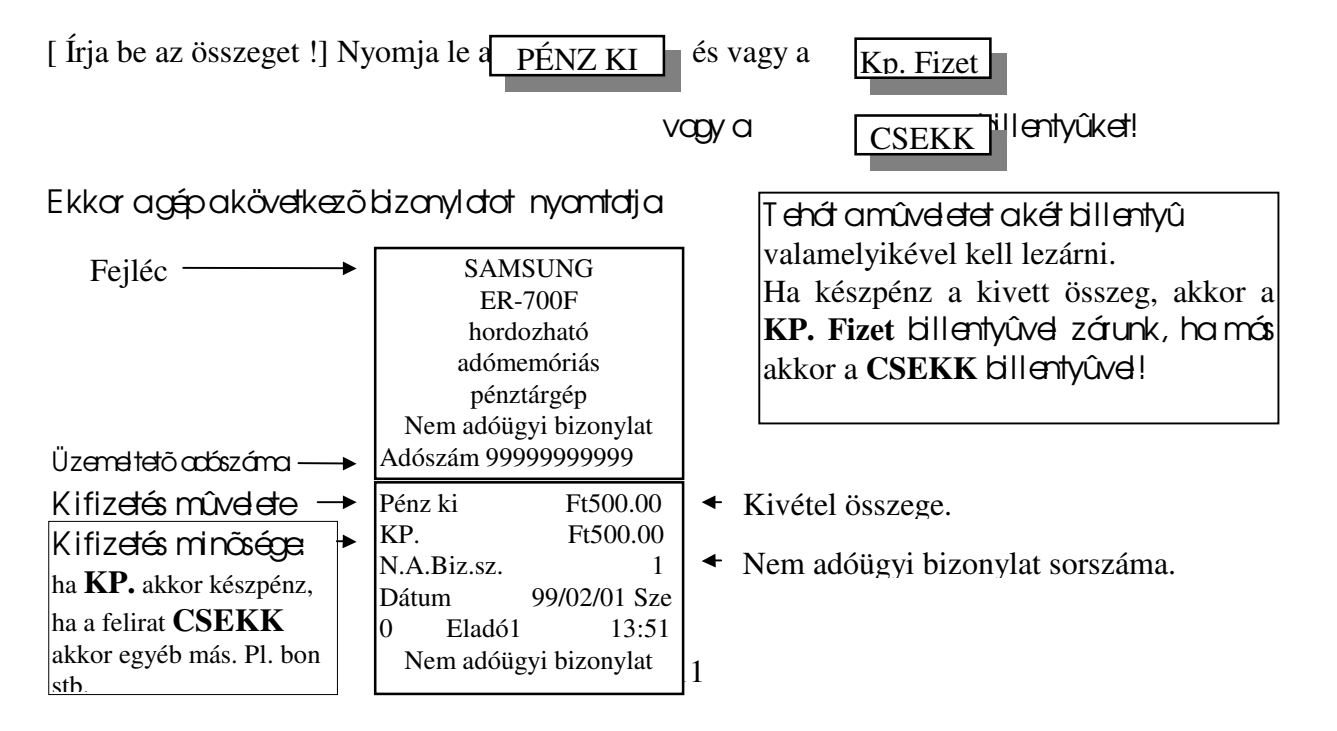

## E ladási mûveletek

Az eladási mûveleteket vagy a gyûjtökkel vagy pedig a PLU-kal végezzük.

A nyugtákat három módon zárhatjuk le:

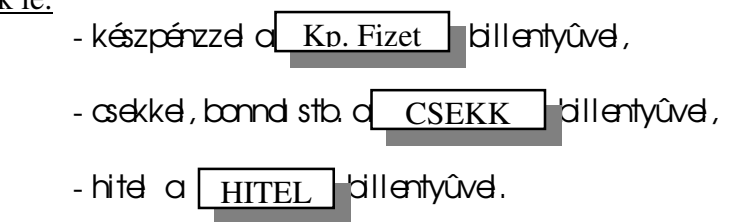

Lehetőség van arrais, hogy a nyugtát többféle fizetési móddal zárjuk le!

## Γ **Fontos tudnivalók!**

Árbevitelre a számbillentyûket használjuk, ideértve a 00 billentyût is. A tizedespont billentyût **csak szorzáskor és százalék számításkor alkalmazhatjuk!**

**A részösszeg képzése után a nyugta összege csökkenth**etõ, minimálisan nulláig, illetve tovább növelhető újabb tételek bevitelével.

## **Árak beírása**

**Az árak beírásakor figyelembe kell venni, hogy a gép hány tizedesre van programozva!**

**Ha a gép két tizedes 0.00 , akkor a legkisebb beírható összeg = 10 fillér, a gép az utolsó**  helyiértéken nem fogad el nullától különbözõ számot! **Amennyiben a gép egy tizedes 0.0 akkor a legkisebb beírható összeg = 0.1 Tizedes nélküli gépen az utolsó helyiértéken bármilyen szám állhat!**

A gép automatikusan kerekíti a nyugta végösszegét, holkettő vogy egy tizedesre von állítvol

Ha a tizedesponttál jobbra eső szám kisebb, mint 0. 5 vagy 0. 50 akkor nullára kerekít. Ha a tizedesponttál jobbra eső szám = 0. 5 vagy 0. 50 akkor nem változtat. Ha a tizedesponttól jobbra esõ szám nagyobb, m**int 0.5 vagy 0.50 akkor felfelé kerekít.**

## **Dátum kiíratás**

A dátumot a gép év – hónap – nap – hét napja formátumban írja ki. Pl. 1999. február 13. szombat = **99/02/13 SZO** Hét napja rövidítései:

**HÉT** = hétfõ **KE** = kedd **SZE** = szerda **CSÜ** = csütörtök **PÉN** = péntek **SZO** = szombat **VAS** = vasárnap

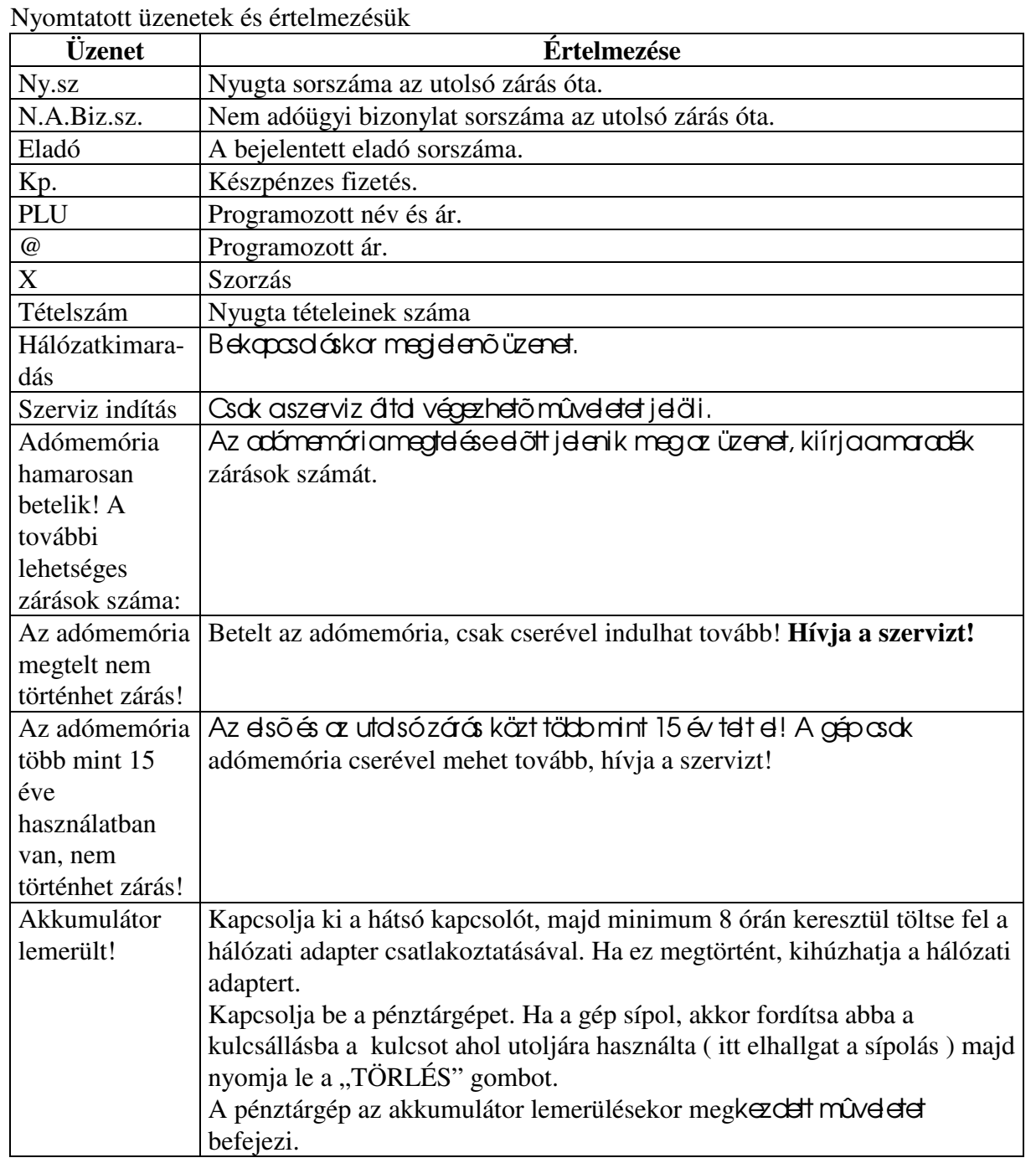

#### Hibaüzenetek, teendõk!

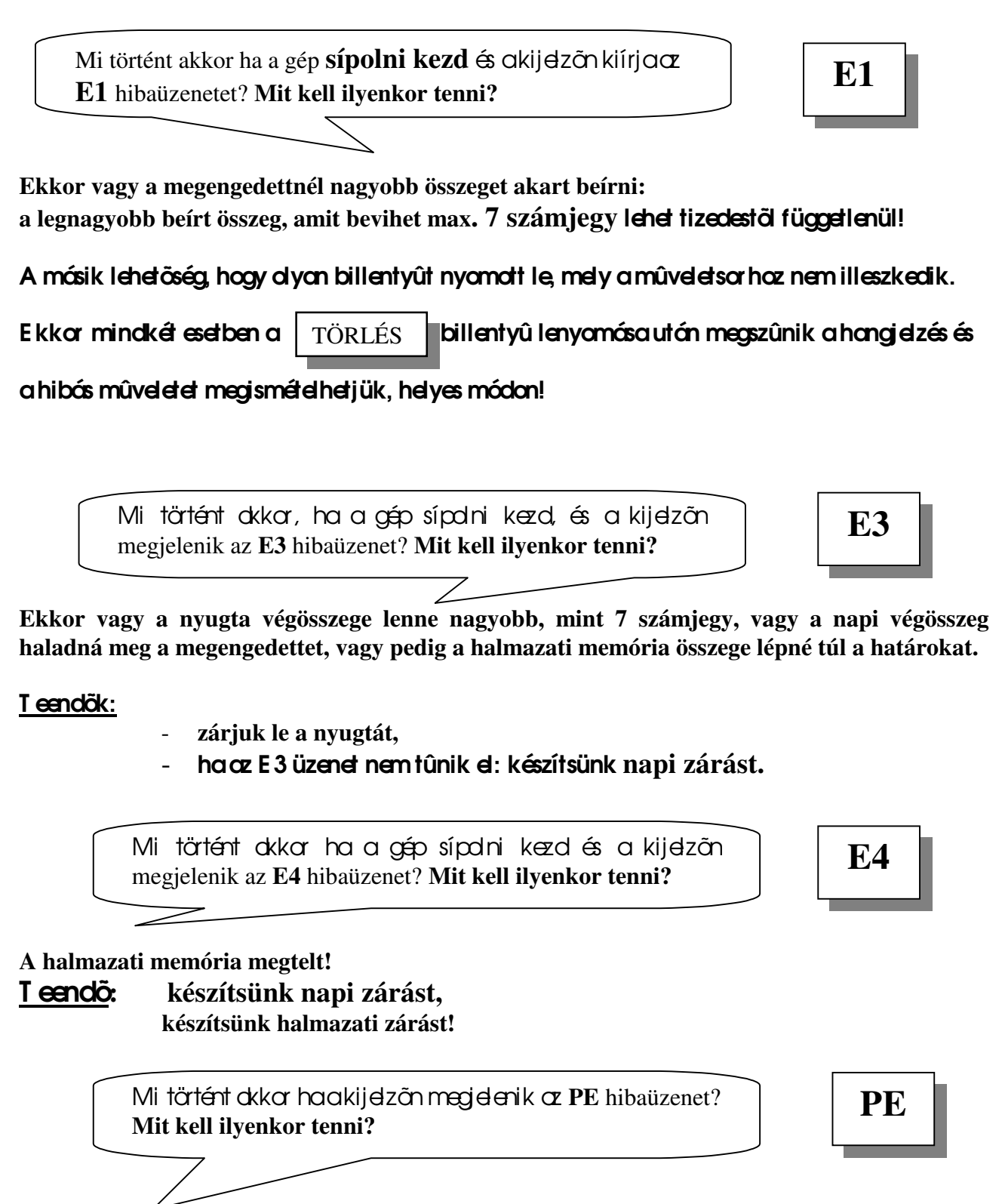

**Kifogyott a papír!**

## T eendõ: fûzzön be új papírtekercset! ( 4. Oldal! )

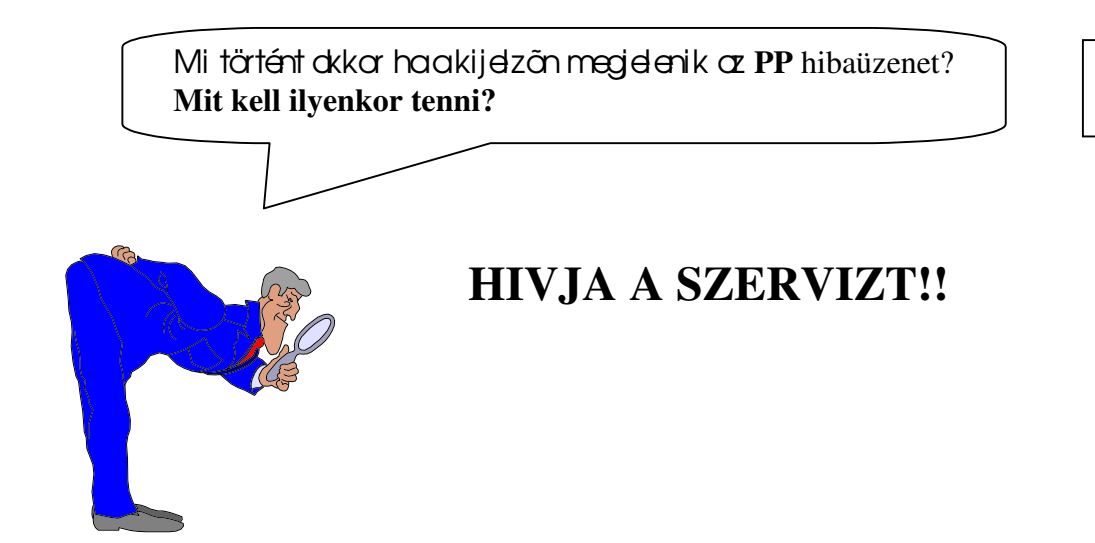

**PP**

## A gyûjtõk szerepe árbevitelkor

A gyûjtõk, melybõl 4 van a gépen, alapvetõen **árucikk- és ÁFA** csoportok elkülönítésére szolgál.

Lássunk egy példát!

A mintaüzletben, mely élelmiszerbolt, árucikkenként csoportosíthatunk. Vannak élelmiszerek, italáruk, vegyi valamint dohány termékek. A gyûjtõket afenti 4 csoport szerint kezelhetjük!

> 4. gyûjtõben tárolódjanak az eladott élelmiszerek. 3. gyûjtõben tárolódjanak az eladott italáruk. 2. gyûjtõben tárolódjanak az eladott vegyi áruk. 1. gyûjtõbe tárolódjanak az eladott dohányáruk.

A következő eladási mûveletek folynak le.

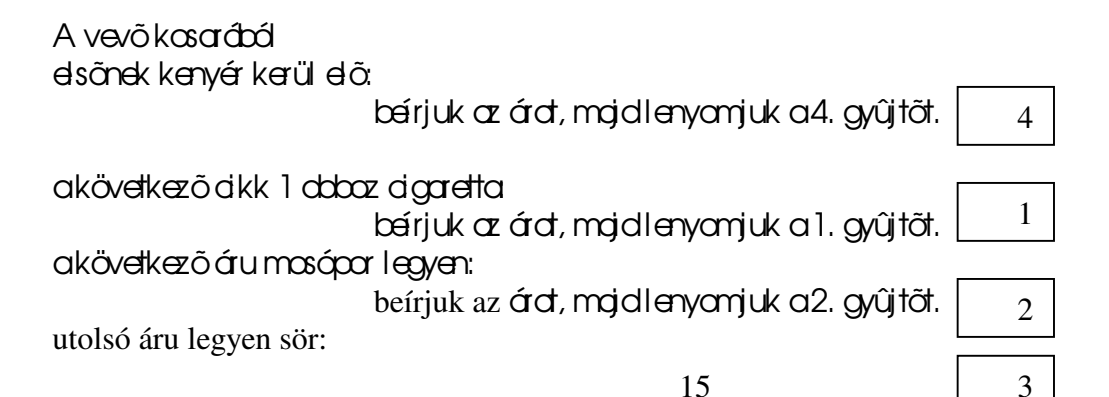

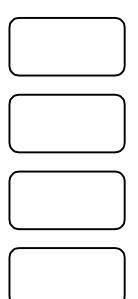

beírjuk az árd, majd lenyomjuk a 3. gyűjtőt.

#### **Mi is történt és mi értelme?**

Az egyes cikkeket, csoportokat egy – egy gyűjtőben regisztráltattuk. Ennek egyik értelme, hogy a napi jelentésen leolvashatjuk, hogy pl. mennyi áru fogyott, összesen mekkora volt a forgalom gyûjtõnként, a másik hasznos szolgáltatás, hogy az egyes gyűjtök képesek más-más ÁFA %-al számolni. A napi jelentés külön-külön lejelenti, hogy az egyes ÁFA-k mekkora összegeket képviselnek.

T ehát: a gyûjtõk képesek ÁFÁ**-t számolni, az eladott tételek mennyiségét, ezen kívül lehet egytételessé tenni, továbbá fix árat tudnak kezelni és azt is meg lehet oldani, hogy egy meghatározott összegnél nagyobbat ne lehessen beírni, ezáltal a téves árbevitelek**  kiküszöbölhetõk.

Γ **A fenti funkciók beállításához, programozásához kérje a szerviz segítségét!**

# E ladási mûveletek

Minden eladási mûveletet **REG** kulcsállásban végezzünk!

## **Normál eladás**

Az eladási mûvelet három fő mûveletsorozatbál állhat.

- I. árbevitel gyûjtõk vagy PLU-k révén.
- II. szükség szerinti javítások, korrekciók.
- III. nyugtalezárása, fizetési módtál függően.

# **Árbevitel**

Az árbevitel során a számbillentyûk segítségével írjuk be az árakat, a megfelelő tizedesek figyelembe vételével.

Pl. ha a dkk ára = 350 Ft és a gép két tizedesre van állítva akkor a következő képpen kell beírni az árat:

 $\bm{\hat{\text{f}}}$ rjuk be a 350-et, mojdnyo $\bm{\gamma}$ juk le $\bm{\mathsf{d}}$   $\boxed{00}$   $\bm{\mathsf{d}}$  billentyût!

## **Fontos!!**

## **Amennyiben a gép két tizedesre van állítva, akkor az utolsó, legkisebb helyiértéken csak nullát 0 adhat meg!**

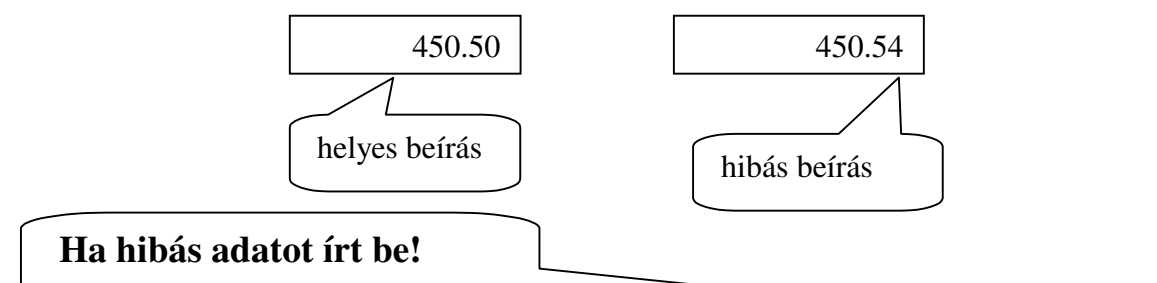

**Ha az ár beírása közben észrevette, hogy hibás összeget írt be, akkor a**  billentyû lenyomásával letörölheti a kijelzőről a hibás összeget és a helyes agatokat **írhatja be.** TÖRLÉS

**Amennyiben a gép egy vagy nulla tizedesre van állítva, akkor az utolsó, legkisebb helyiértéken beírható számmal szemben nincs megkötés!**

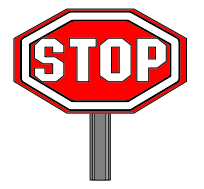

ÁRBE VIT EL SORÁN A T IZ EDESPONT BIL LENYT ÛT NEM HASZNÁL HAT JA!

A tizedespont billentyût csak szor záskor és százal**ékszámításkor használhatja!**

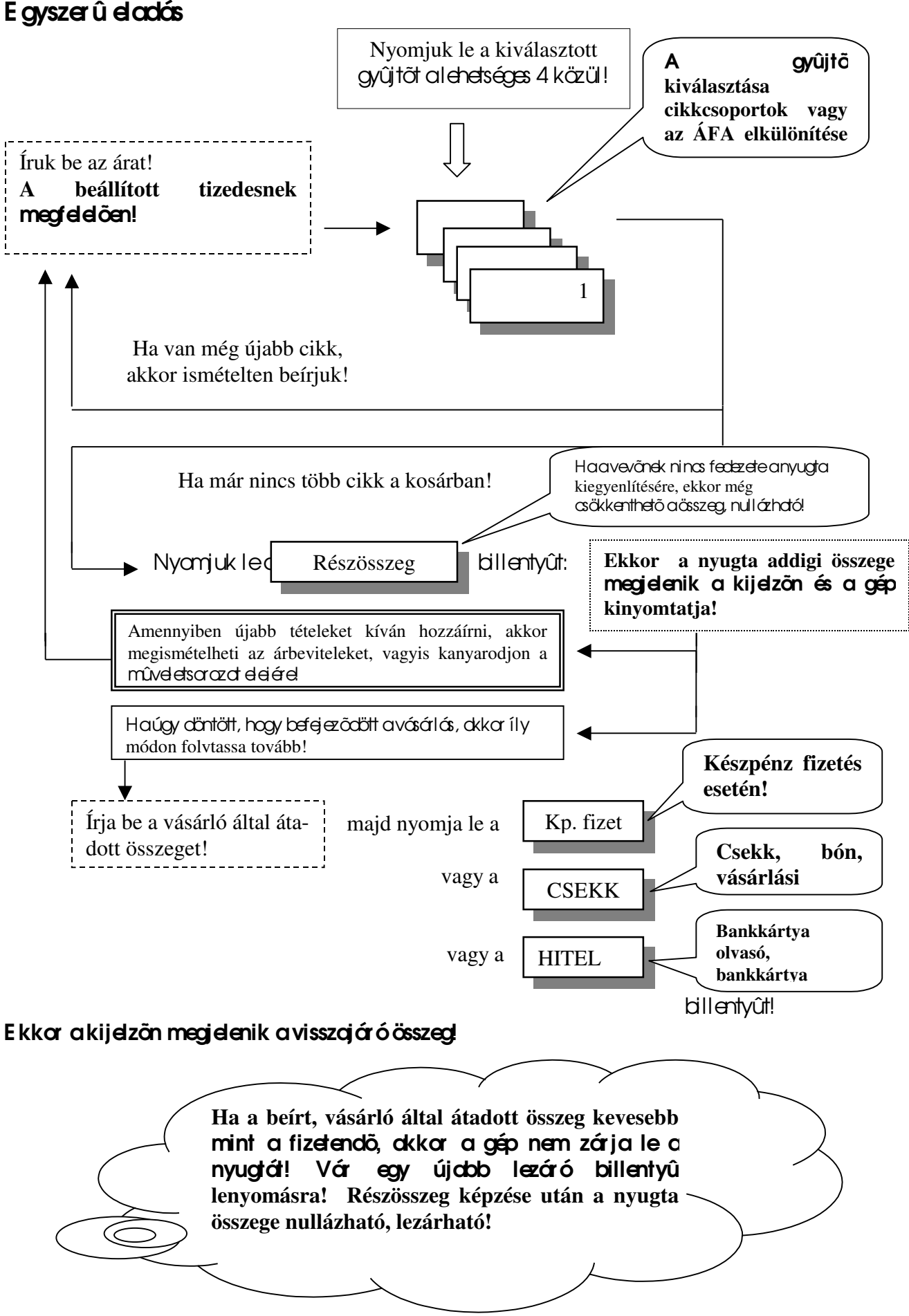

Lássunk egy példát az elõbbi mûvelet sorozatra!

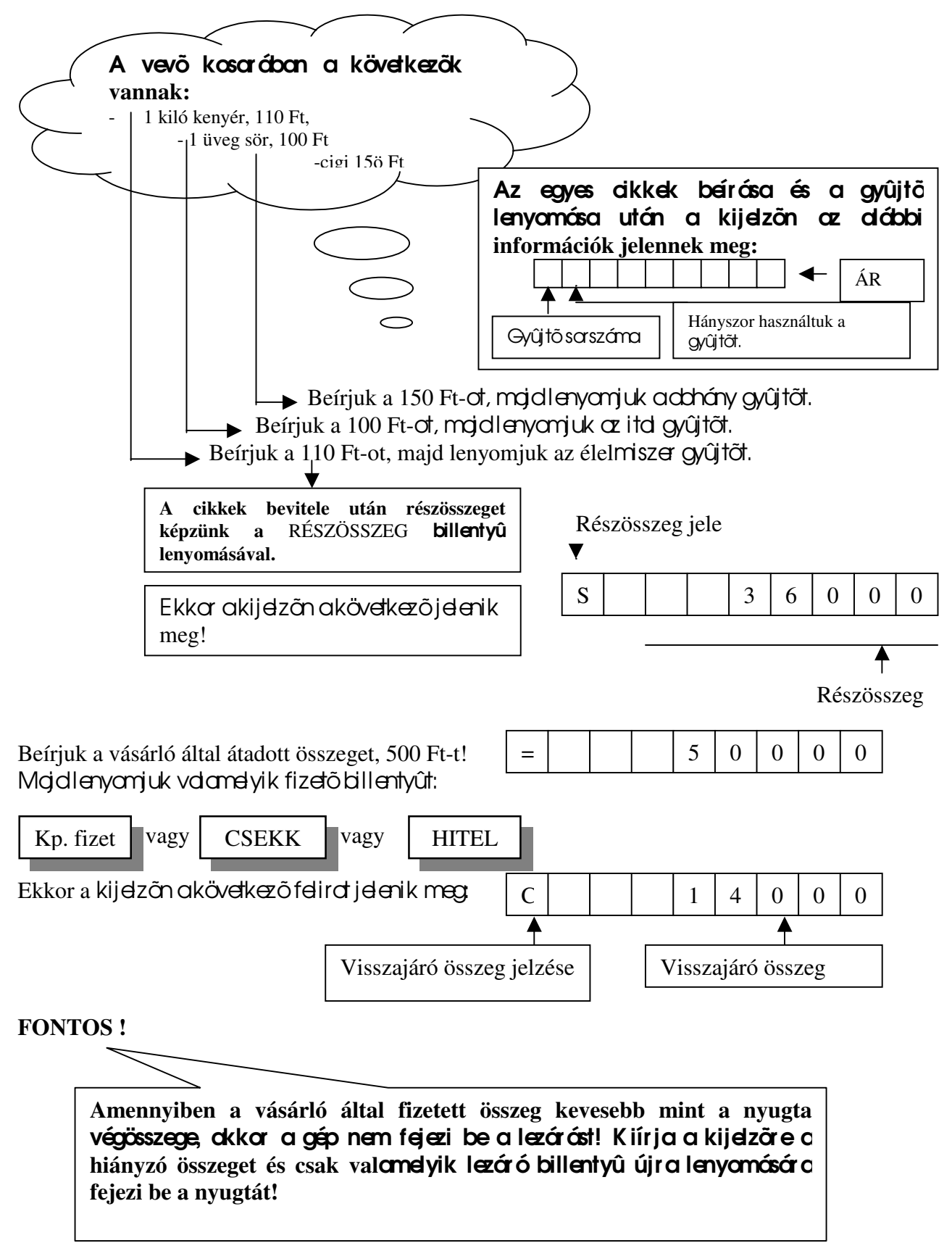

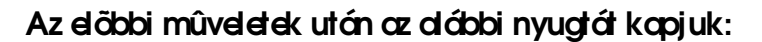

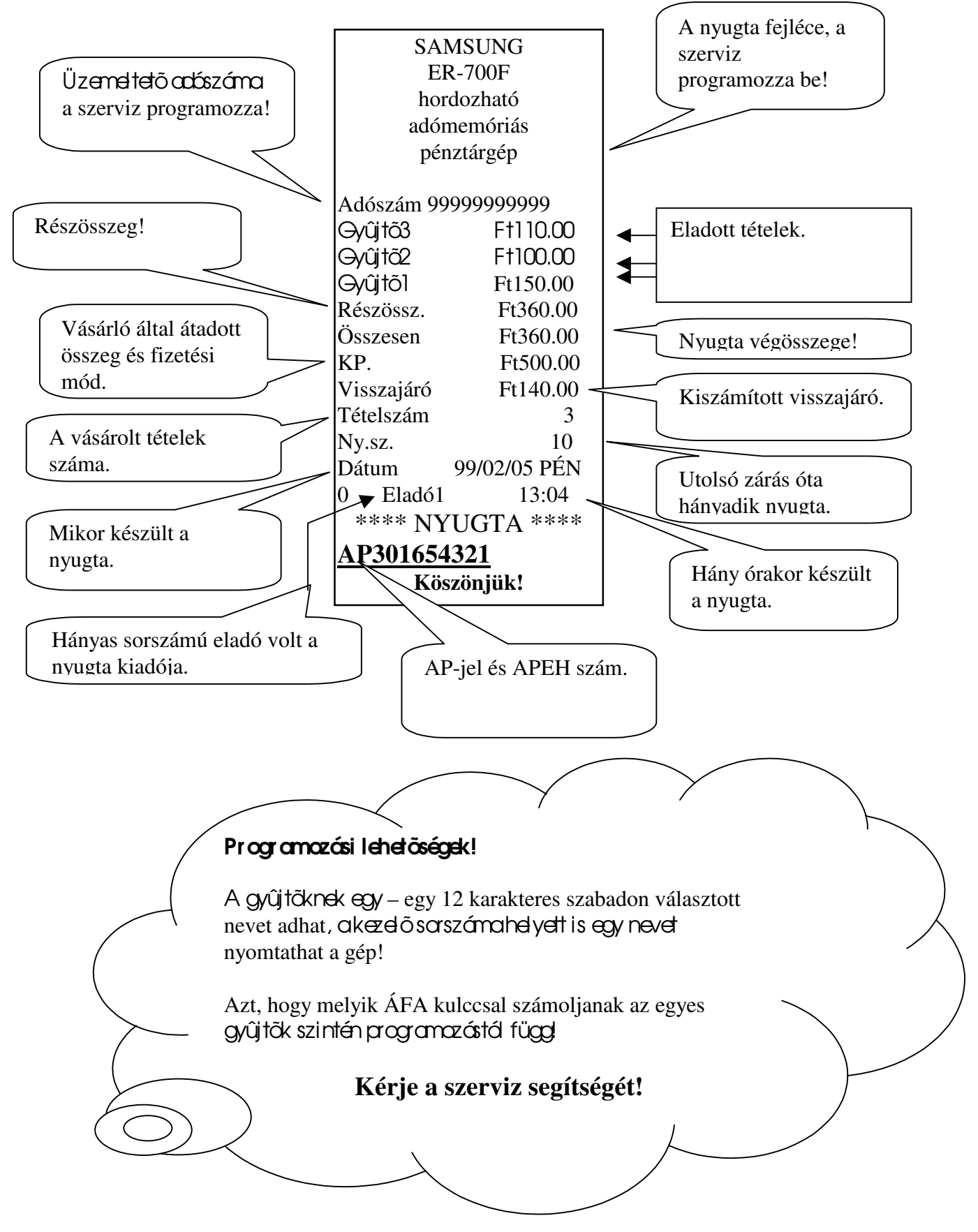

#### **Ugyanazon cikkek többszörös bevitele**

Elõfordul, hogy egy vásárló ugyanazon cikkbõl többet vásárol, ekkor Önnek két lehetõsége van a kényelmesebb árbevitelre.

- I. Gyûjtõ ismétlés.
- II. Szorzott árbevitel.

#### Gyûjtõ ismétlés mûvelete:

anormál árbeviteli módon írja beoz árd, majd nyomja leakiválasztott gyűjtöt!

Hanem ad meg újddo árd, akkor a gyûjtõ ismételt lenyomására automatikusan az utoljára beírt árat regisztrálja.

Pl. egy akk ára = 450.00 és a 3. gyűjtőbe írjuk 4 – szer.

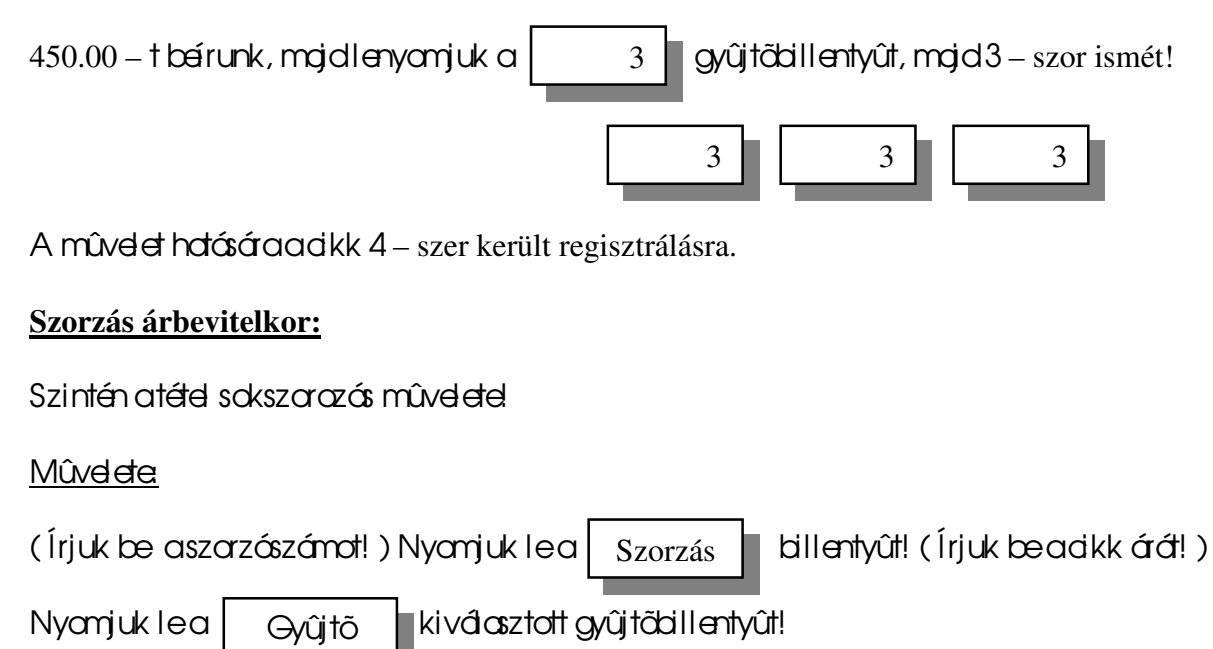

A szorzószám:

a szorzószámot úgy kell megválasztani, hogy a szorzat ne legyen nagyobb, mint a nyugta megengedett végösszege, a szorzószám (darabszám) 0.999 és 999 között lehet!

A szorzószám beírásakor nem kell tekintettel lenni a tizedesre! Pl. ha a gép két tizedes, akkor ötvennel való szorzás esetén a beírandó = 50

Megengedett az egynél kisebb, valamint az egynél nagyobb nem egész számokkal való szorzás is.

**.**

Ekkar a tizedespont billentyût kell használni! Pl. 1.4-el való szorzás esetén a beírás:  $1 \mid 4 \mid 4$ 

**Fontos!** Szorzás esetén a tételszámláló a szorzószám értékével növeli az eladási mennyiséget!

#### Szarzás mûveletének jelzése a nyugtán

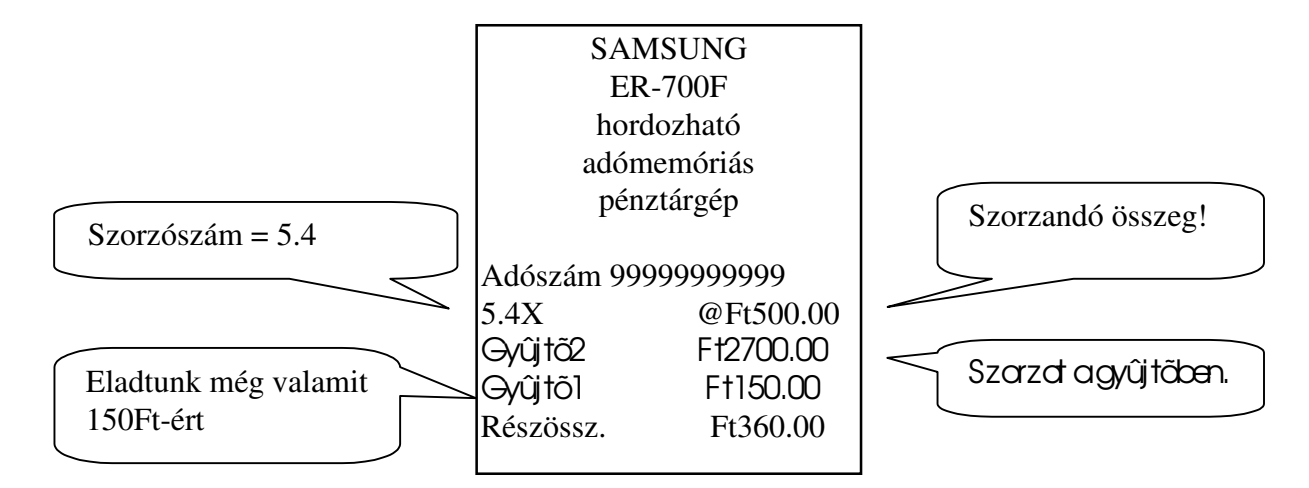

## **Osztás**

Egyedülálló szolgáltatással rendelkezik a gépünk! Képzeljük el a következő problémát: oz üzletben valamilyen cikkre egy rekesz árát adták meg. A rekesz 20 db egyedi árut tartalmaz. A rekesz áralegyen: 1000 Ft. A vevő csak 4 dardadt akar vásárolni. Mennyit kell fizetnie?

A következõképpen kell eljárni:

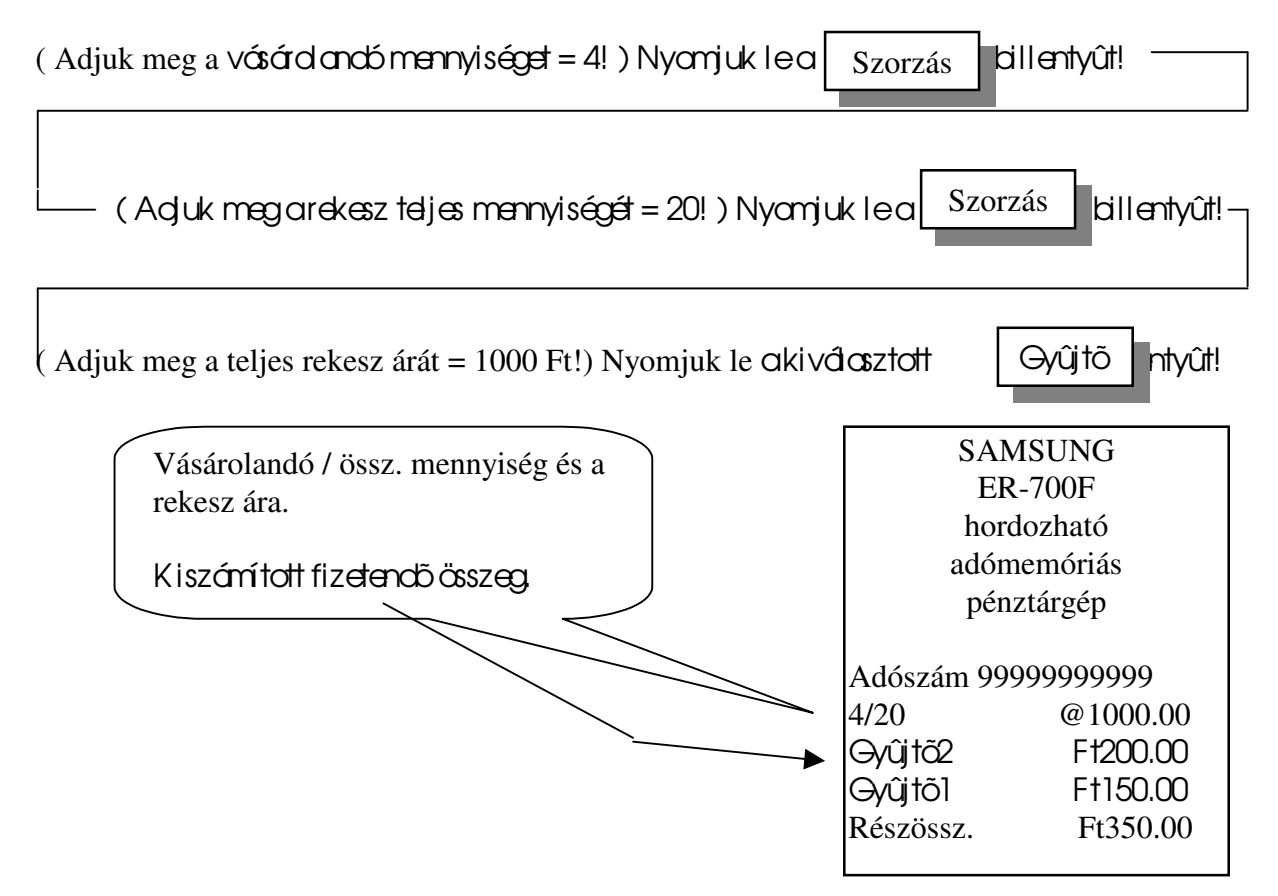

## **% számítás**

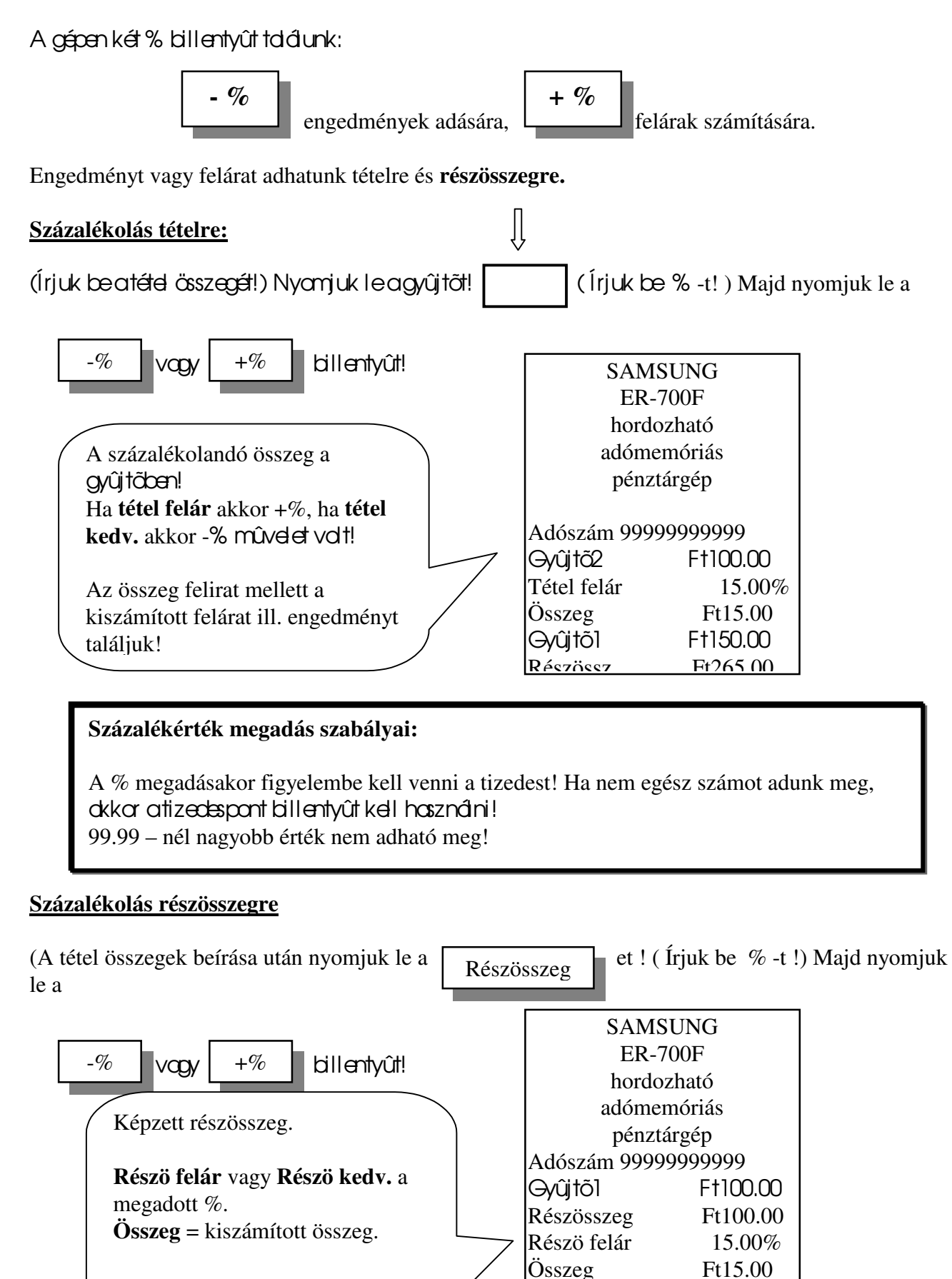

Gyûjtõ1 Ft150.00 Részössz. Ft265.00

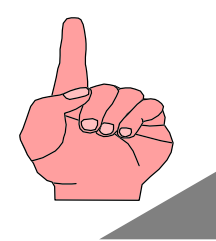

A % billentyû fix értékre programozhatók! MINDKÉT BILLENT YÛ LEHET, PROGRAMOZÁS SEGÍTSÉGÉVEL, ENGEDMÉNYES VAGY FELÁRAS! Kérje a szerviz segítségét!!!!!!

## **Összeggel terhelt engedmények adása**

A nyugta összege csökkenthetõ az engedmény adásával. A nyugta végösszege minimum nulla lehet!

Az engedmény mindig anyugta addigi összegére vonatkozik részösszeg képzéstől függetlenül!

#### Mûvelete:

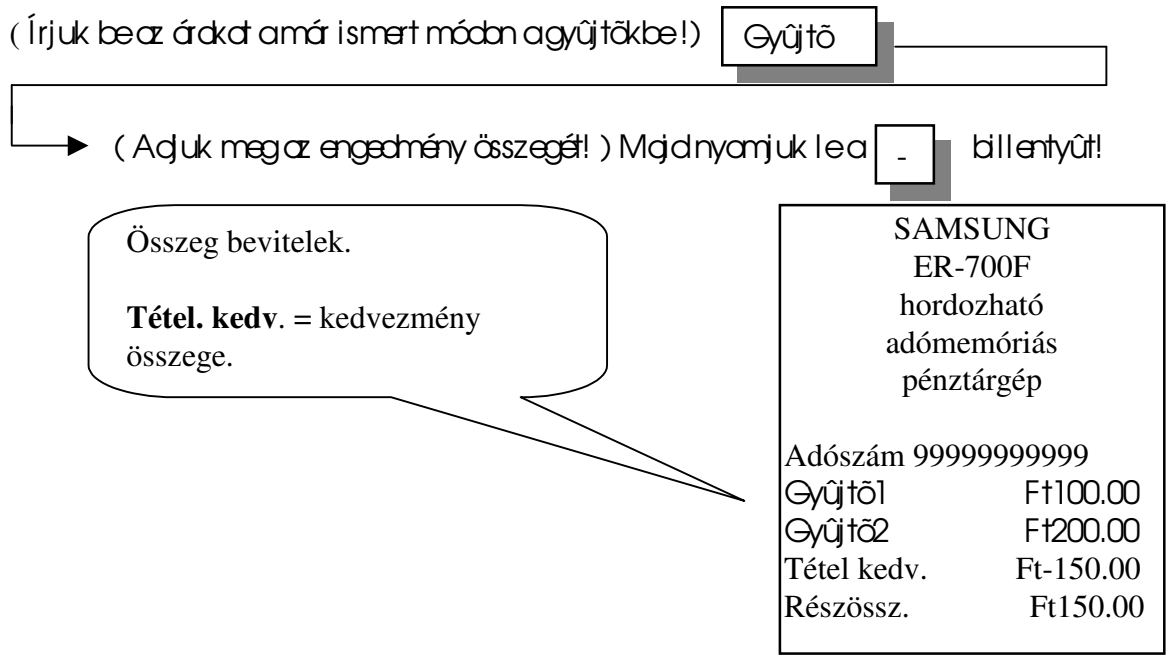

#### **Vegyes fizetési mód**

Képzeljük a következő helyzetet!

A vevő 700 Ft értékben vásárd, 500 Ft-ért vásárlási utalvánnyal óhajt fizetni, a maradékért pedig készpénzzel. Fontos, hogy a napi jelentésen pontosan megjelenjék mekkora volt a készpénzes és az egyéb más fizetési módú forgalom.

Ekkar a következő módon járhat el a nyugta lezárásakar:

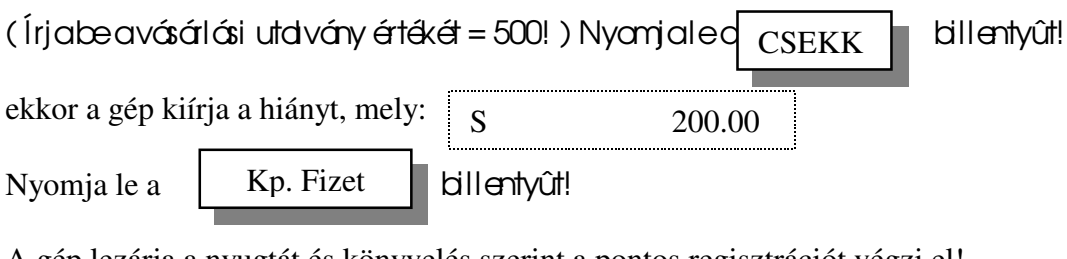

A gép lezárja a nyugtát és könyvelés szerint a pontos regisztrációt végzi el!

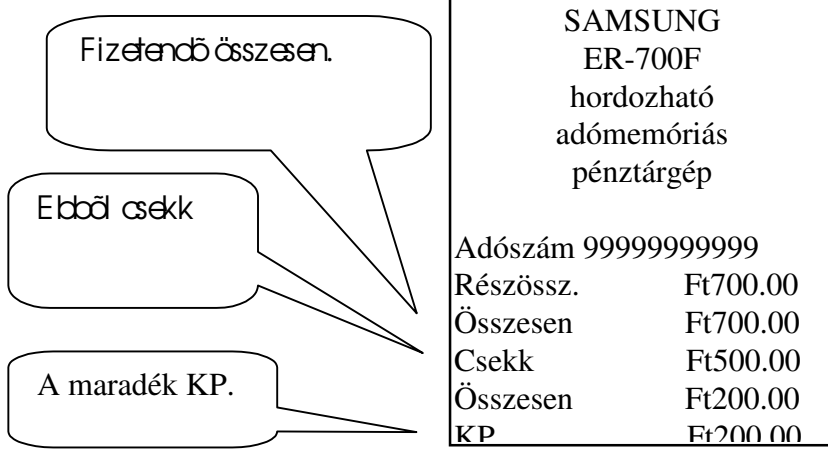

Természetesen a **HITEL** billentyû ugyanilyen módon felhasználható!

## **Fizetés valutával**

Max. **10 féle** valutával fizettethetünk. A valuta átváltási arányokat a szervizzel kell programoztatni!

#### A valutaátvátás mûvelete:

Az árakat írjuk be a szokott módon!

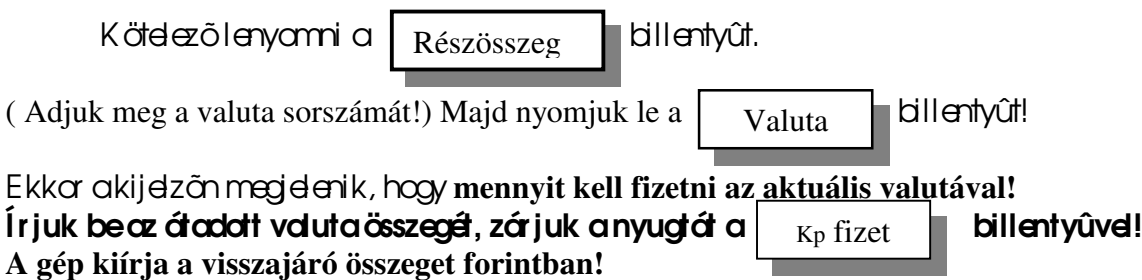

## T örlési és javítási mûveletek

#### Kétféle mûvelet áll arendelkezésünkre.

- I. utolsó tétel törlése.
- II. összeg törlés.

#### **Utolsó tétel törlése**

Ezt a mûveletet akkor alkalmazzuk, ha a gyûjtõbe való beírás után, **részösszeg képzés elött**, észleljük, hogy hibás bevitel volt!

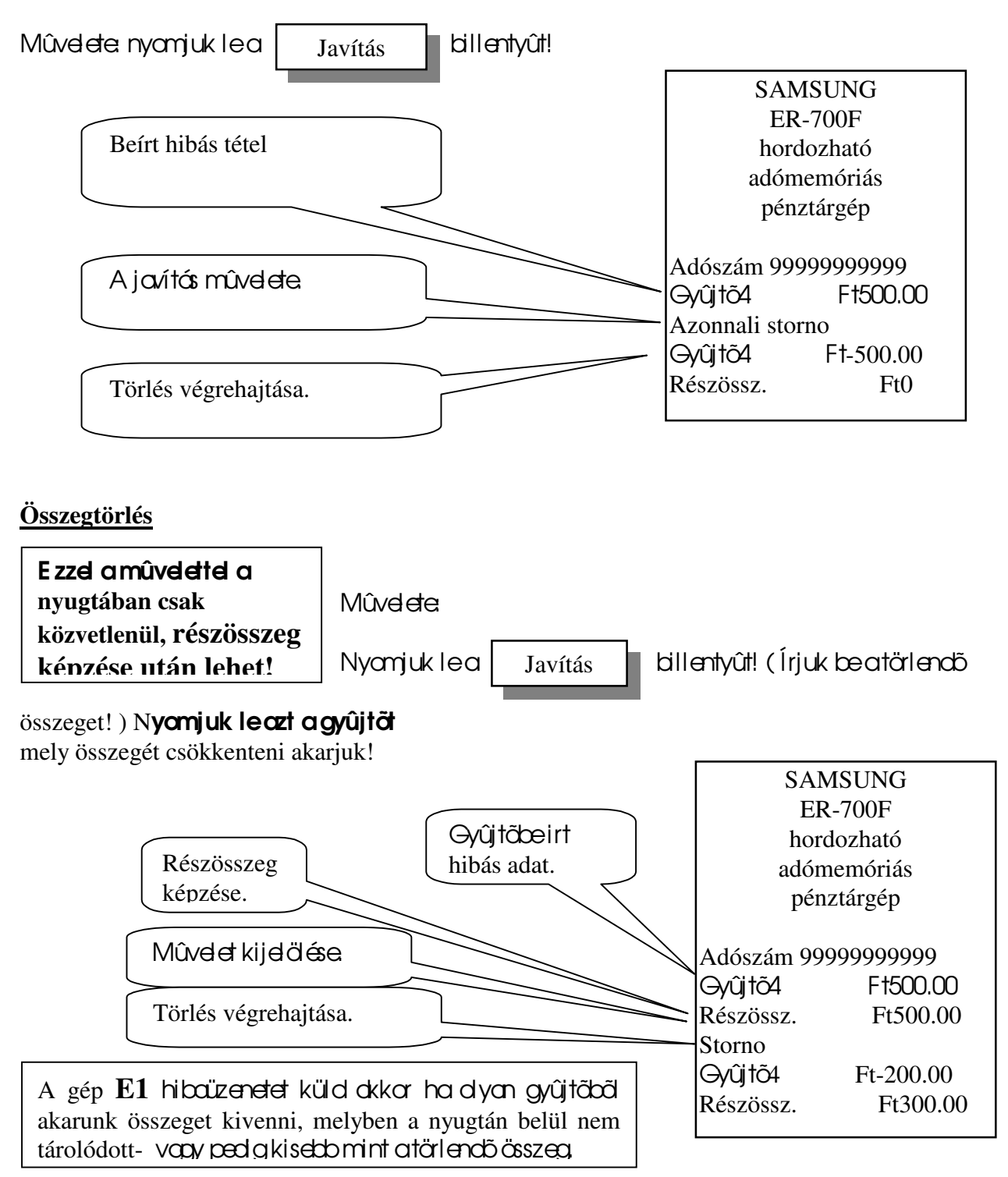

#### **Csekk beváltása**

#### E zzel a mûvelettel csekket, bont, vásárlási utalványt stb. válthatunk be. A mûvelet a napi forgalmi adatokat nem érinti!

#### Mûvelete:

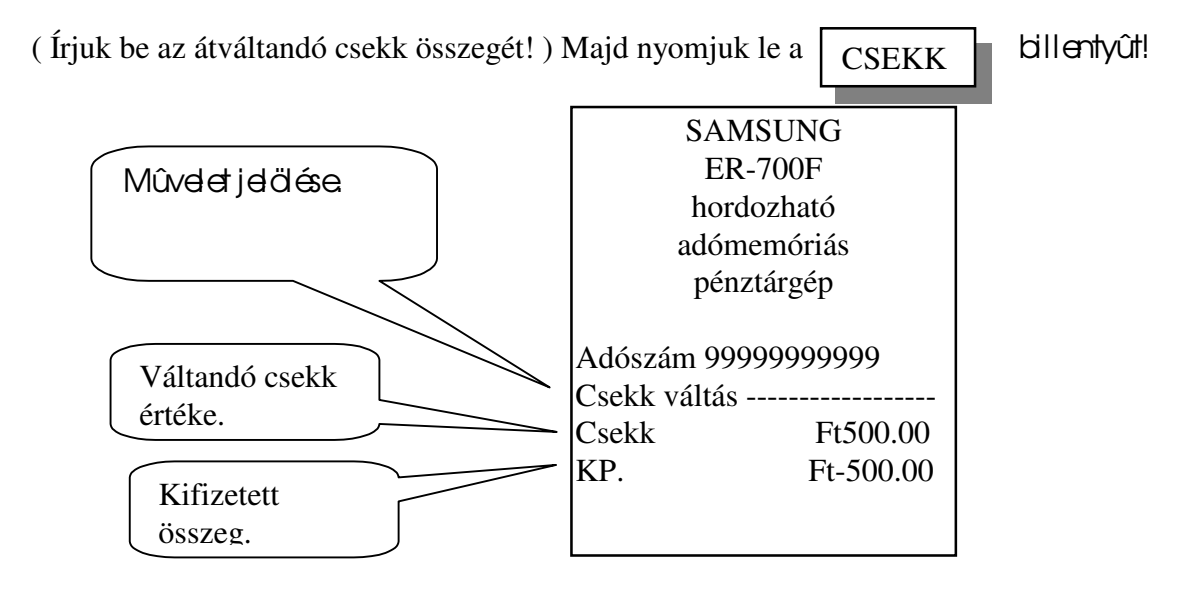

## **Bejegyzés nyugtán**

Lehetőség van arra, hogy a nyugtán egy vagy több sor numerikus ' üzenetet ' helyezzünk el. Pl. csekkszámot stb.

#### Mûvelete:

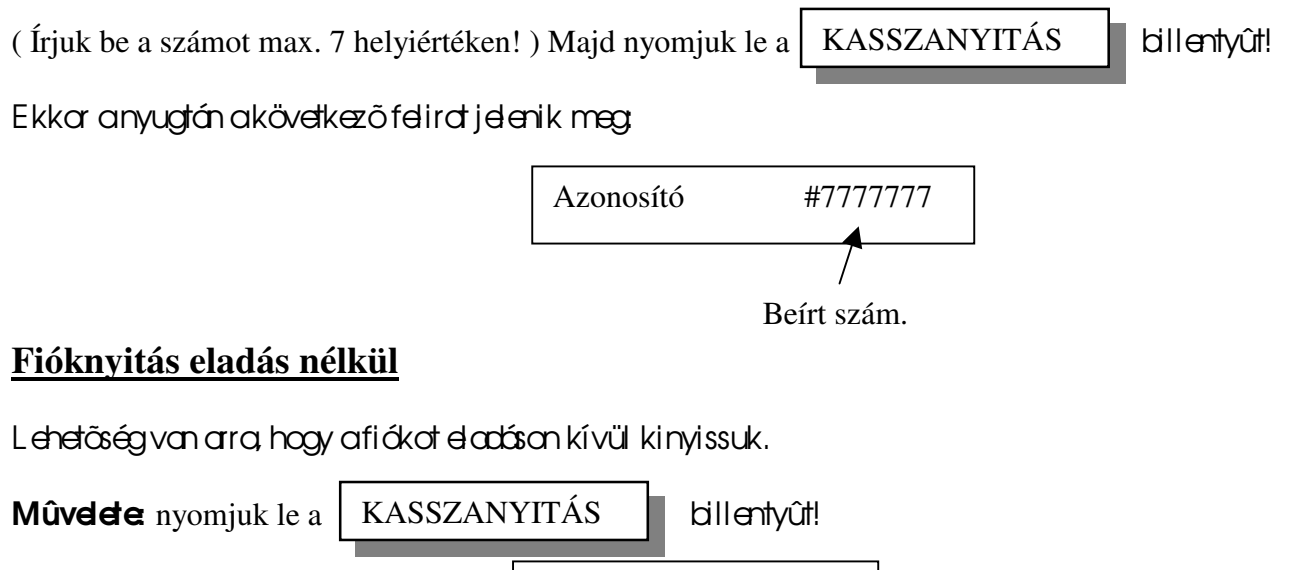

Ekkar a gép a következőt nyomtatja

Fióknyitás

28

A fióknyitások számát a gép regisztrálja és a napi jelentésen közli!

## **Eladások PLU – k segítségével**

Mi is a PLU?

A PLU olyan számmal ellátott programozott árucikk, melyre eladáskor csak a sorszámával kell hivatkozni. A PLU-kat programozni kell.

Max**. 600 PLU** lehet a gépben!

#### Egy PLU akövetkező felépítésû lehet:

Név: max. 12 karakter | ár. max. 7 jegy | tételszám

Ha a PLU – hoz árat programozunk, akkor **zárt PLU-ról** beszélünk!

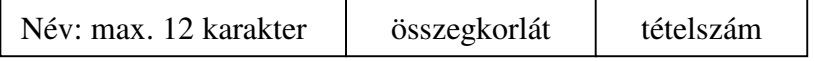

Ha a PLU – hoz összegkorlátot programozunk, akkor **nyitott PLU-ról** beszélünk!

A zárt PLU használatakor nem kell az árat megadni, a nyitott esetében minden esetben az árat is meg kell adni!

#### **Eladás zárt PLU-val**

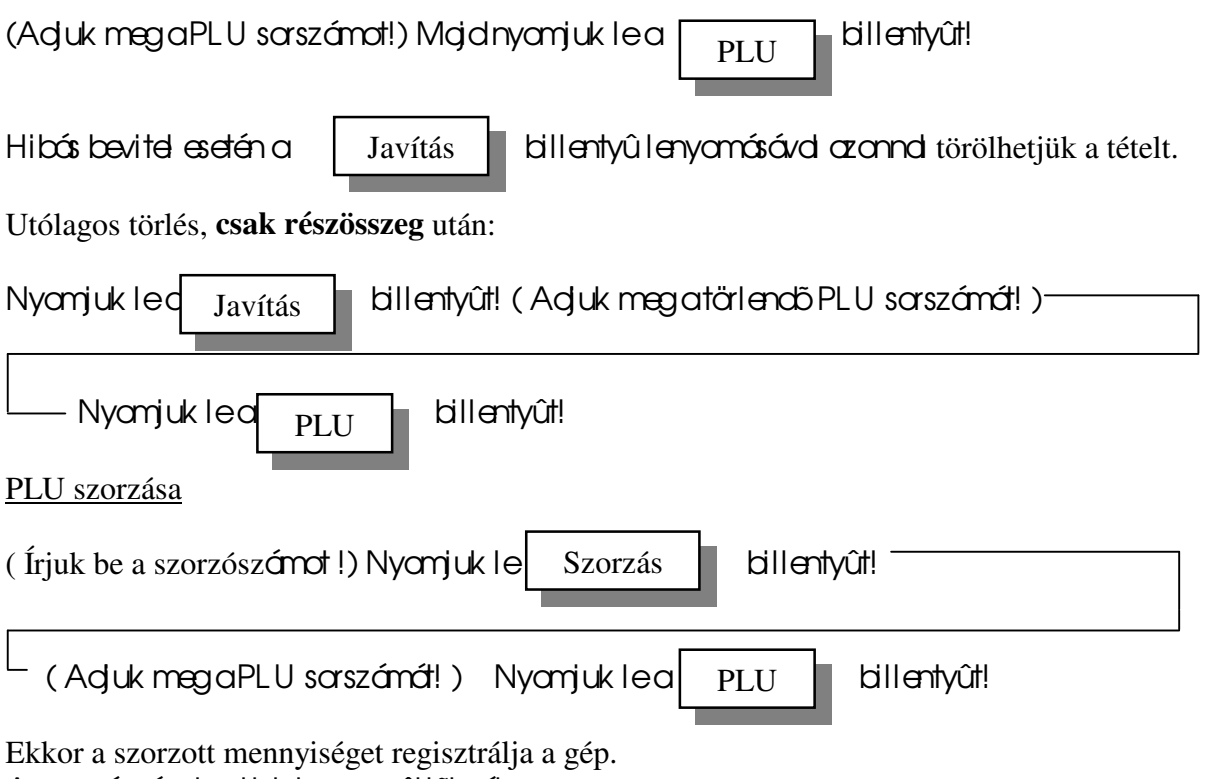

A szorzószám bevitelekor a gyűjtőknél leírtak a mérvadók!

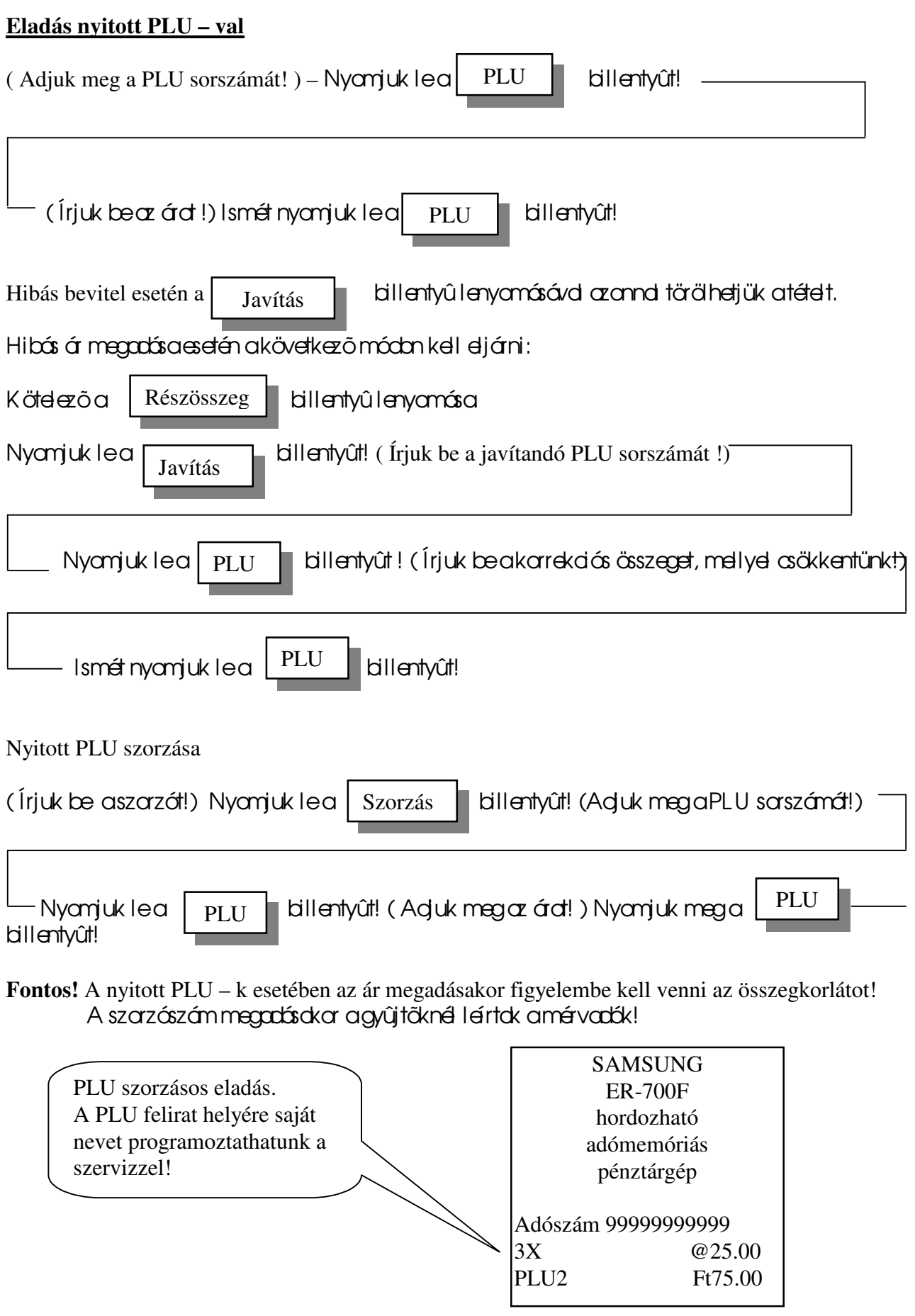

A javítási, törlési mûveletekre a gyûjtöknél leírtak érvényesek!

## Programozási lehetõségek

Lehetõség van arra, hogy programozásokkal a gép komfortosabbá tehetõ.

#### Gyûjtõkre vonatkozó programozások

- fix áras gyûjtõ:

ekkor nem kell beírni az eladási adatokat, elégséges lenyomni a gyûjtõbillentyût, agép máris nyomtatja a programozott árd.

- egytételes gyûjtõ:

bekell írni az eladási árat lenyanmi a gyûjtöbillentyût, automatikusan lezárja a nyugtát.

fix áras és egytételes gyûjtő:

ekkar a gyûjtő automatikusan nyomtatja a programozott árat, amennyiben használja a nyugtán belül, automatikusan lezárja a nyugtát.

összeckarlátos avûjtõ:

ekkor a programozott értéknél nagyobb összeget nem lehet a gyûjtõbe írni, ezáltal csökkenthetõk az elütések száma.

- ÁFA hozzárendelés.
- Tételszámlálás:
	- Az dábbi módokon számolhatja a gyűjtő az eladásokat
		- a számlálás záráskor nullázódik, eladáskor növekszik,
		- a számlálás záráskor nem nullázódik, eladáskor növekszik,
		- a számlálás záráskor nullázódik, eladáskor csökken,
		- a számlálás záráskor nem nullázódik, eladáskor csökken.

#### **PLU-**k programozási lehetõségei

fix áras PLU:

ekkor nem kell beírni az eladási adatokat, elégséges kiválasztani a PLU-t, a gép máris nyomtatja a programozott árat és a nevet.

egytételes PLU:

ekkor a PLU, amennyiben elsõként használja a nyugtán belül, automatikusan lezárja a nyugtát.

- fix áras és egytételes PLU:

ekkor a PLU automatikusan nyomtatja a programozott árat, amennyiben használja a nyugtán belül, automatikusan lezárja a nyugtát.

összegkorlátos PLU:

ekkor a programozott értéknél nagyobb összeget nem lehet a nyitott PLU-ba írni, ezáltal csökkenthetõk az elütések száma.

- ÁFA hozzárendelés.
- Tételszámlálás:

Az alábbi módokon számolhatja a PLU az eladásokat

- a számlálás záráskor nullázódik, eladáskor növekszik,
- a számlálás záráskor nem nullázódik, eladáskor növekszik,
- a számlálás záráskor nullázódik, eladáskor csökken,
- a számlálás záráskor nem nullázódik, eladáskor csökken.

#### Egyéb lehetõségek:

- beálítható, hogy minden egyes nyugtaután újrabe kell jelentkeznie a kezelőnek,
- beállítható, hogy minden tétel bevitelekor bejegyzést kelljen végezni,
- előírható a kötelezőkp. elszámolás,
- a gép takarékossá tehetõ akkumulátoros üzemmódban.

Az egyéb lehetőségekről kérje a szerviz tanácsait!

## **A programozásokhoz kérje a szerviz segítségét!**

Kapcsolt PLU-k használata

Lehetőség van arra, hogy egy PLU-hoz hozzákapcsoljunk egy másik PLU-t, ez azt jelenti, hogy a hívó PLU-val automatikusan eladunk egy másik PLU-t!

Pl. ha az 5. PLU DREHER sör, és a 10. PLU a sörös üveg, és össze vannak láncolva, akkor az 5. PLU hívása, eladása automatikusan egy üveget is értékesít.

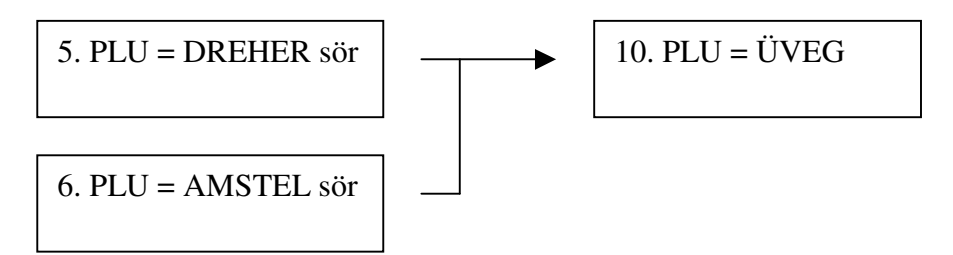

Mint az ábrából látható: **egy kapcsolt PLU több hívó PLU-t is kiszolgálhat!**

## **Ha a kapcsolt PLU-t adjuk el ( 10. ) akkor csak önmagát adja el! A kapcsolt PLU-k használata megegyezik a PLU-k használatásnál leírtakkal!**

## **Kapcsolt PLU-**k létrehozását kérje a szerviztõl!

## **Készpénz és csekk meghatározás**

Ezzel a mûvelettel összehasonlítást végezhet a fiókban lévő készpénz és csekk összegeinek a gép által könyvelt összegeivel.

A forgalmi jelentésen az egyenleg a ' Meghat ' felirat mellett jelenik meg.

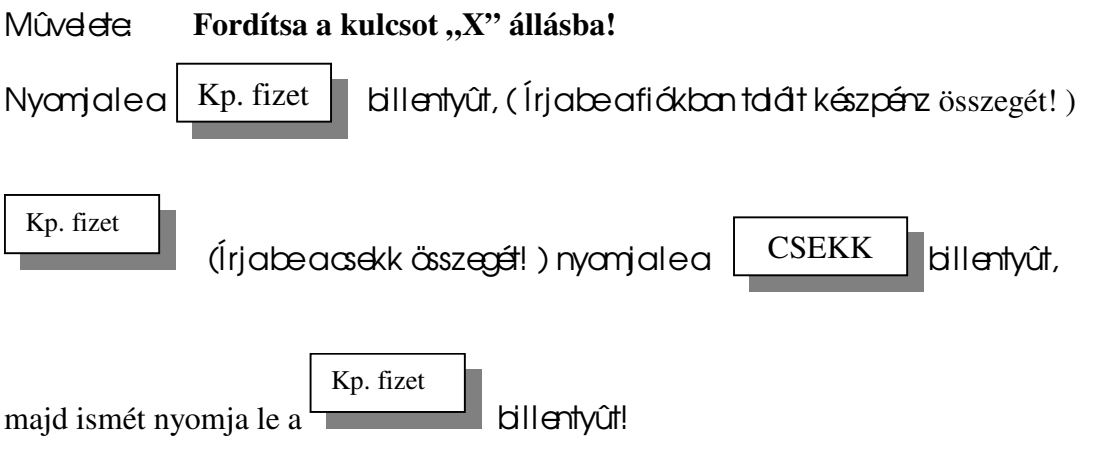

## **Jelentések, zárások**

A SAMSUNG ER-700F pénztárgéppel a következõ jelentés típusok készíthetõk

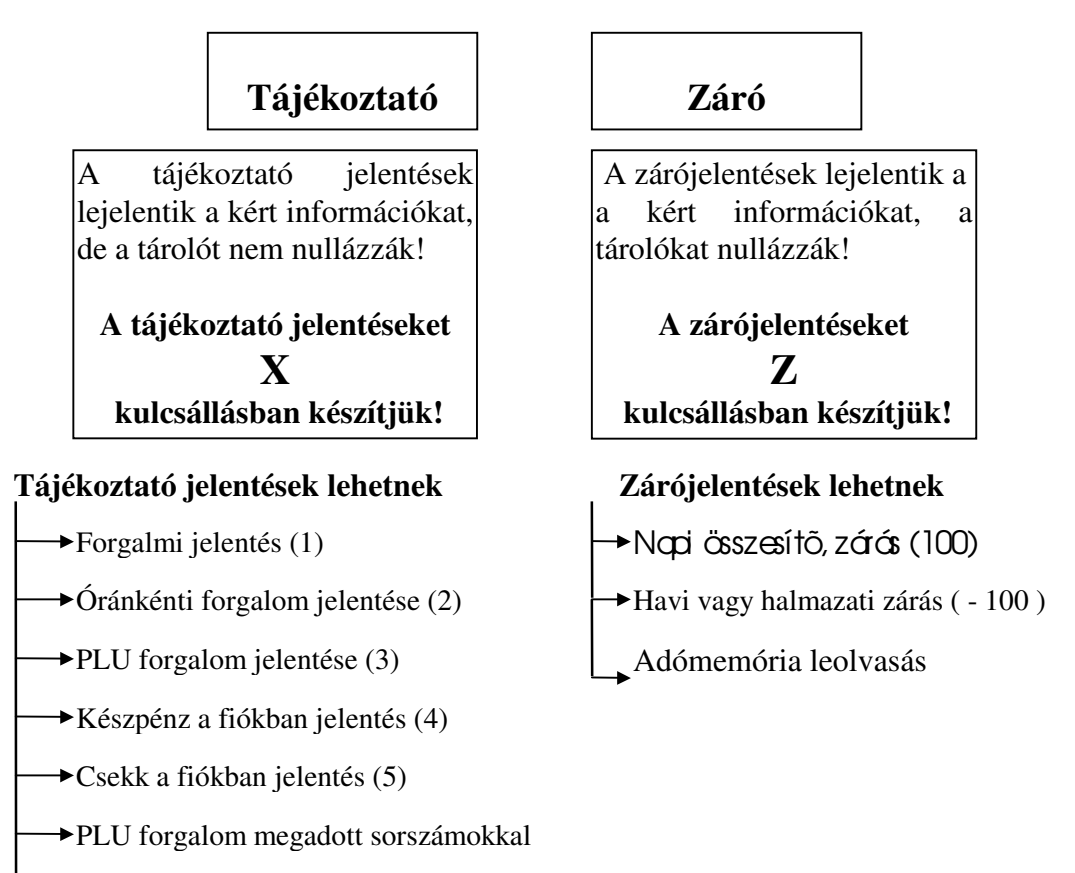

Havi vagy halmazati jelentés ( - 100 )

#### **Napi forgalmi adatok**

az utolsó **Z** kulcsállásban készült ' Napi összesítõ ' jelentés után felhalmozódott forgalmi adatok.

#### **Halmazati adatok**

az utolsó **Z** kulcsállásban készült ' Halmazati jelentés ' után felhalmozódott adatok. Ezt a jelentés formát általában havonta egyszer kérik le. A könyvelés számára hasznos információkat szolgáltat!

## **A jelentések készítése**

- mindig a megadott kulcsállásba fordítsuk a **Z** feliratú kulcsot!

- azáájdben lévőszámot () gépeljük be, majd nyomjuk led**ékészösszeg a** billentyût!

**FONTOS!** Nem szükséges, hogy bejelentett kezelő legyen!

## **Tájékoztató -X- módú jelentések**

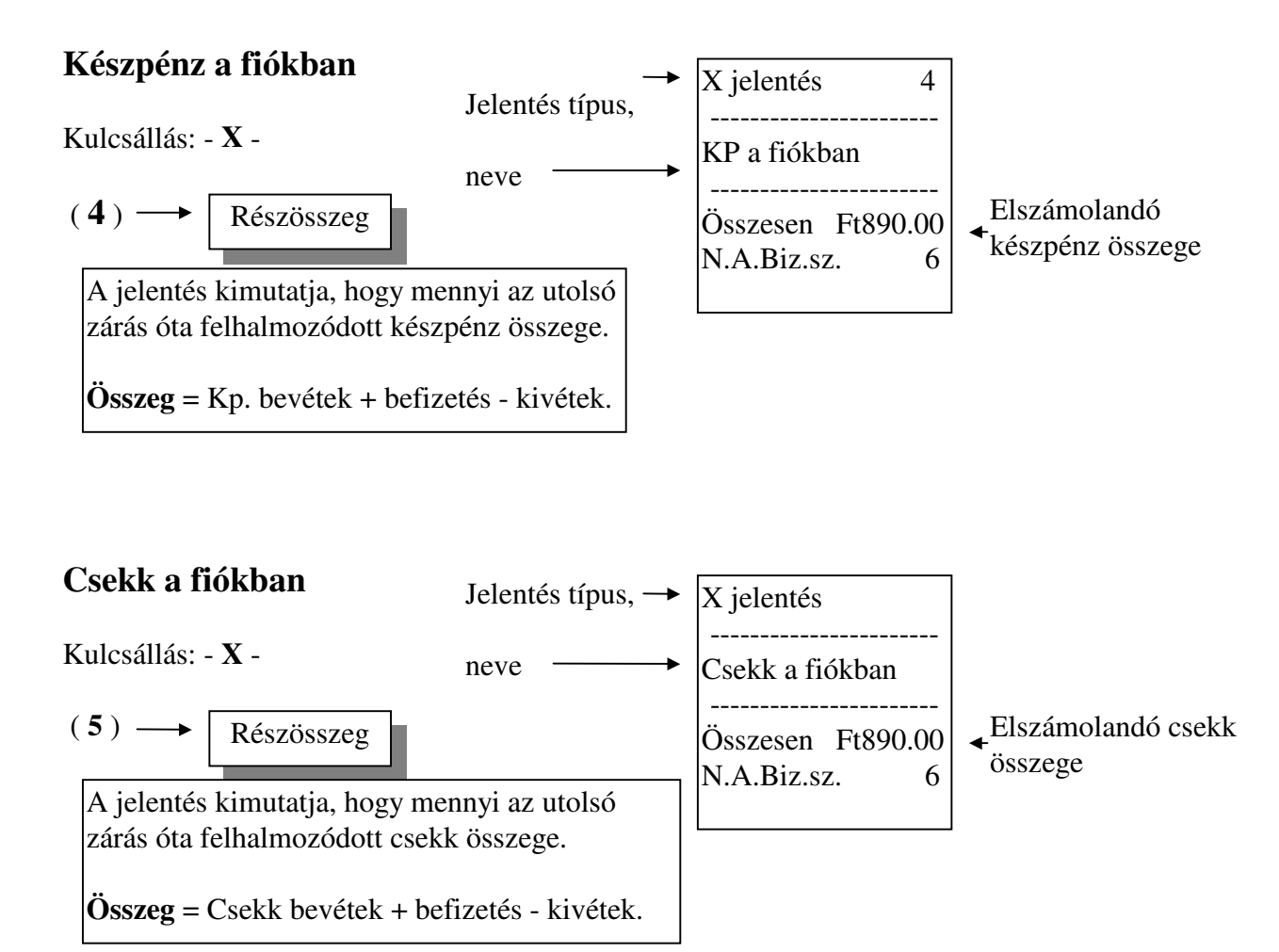

## **Óránkénti forgalom jelentése**

Kulcsállás: **- X -**

( **2** ) Részösszeg

 óta egész órák szerinti bontásban hány A jelentés megmutatja, hogy az utolsó zárás nyugtát adtak ki, mekkora volt a forgalom és az idõszak milyen % -t képvisel a teljes forgalomból.

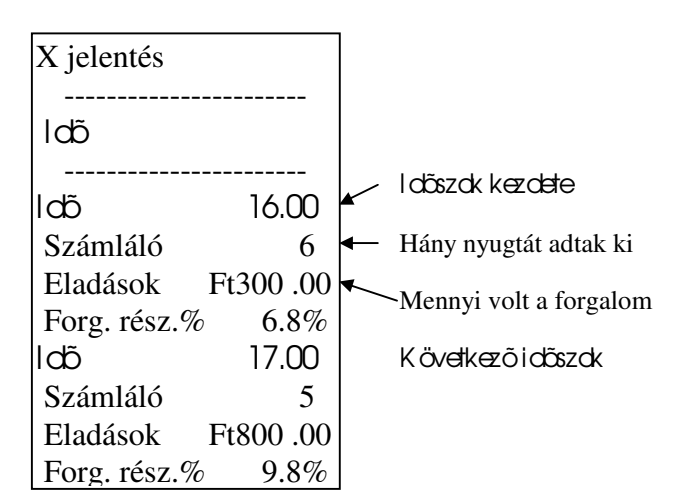

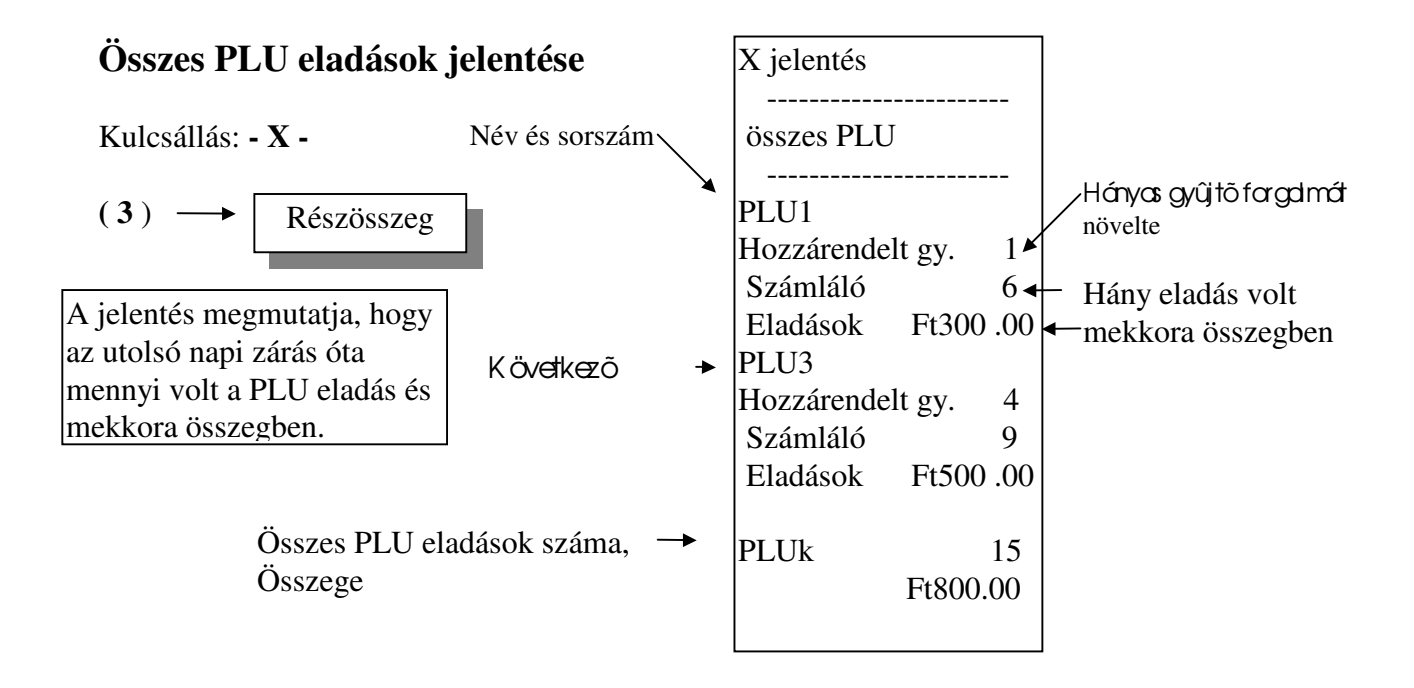

## **PLU forgalomjelentés megadott sorszámtól - sorszámig**

#### Kulcsállás: - **X** - **A jelentés készítése:**

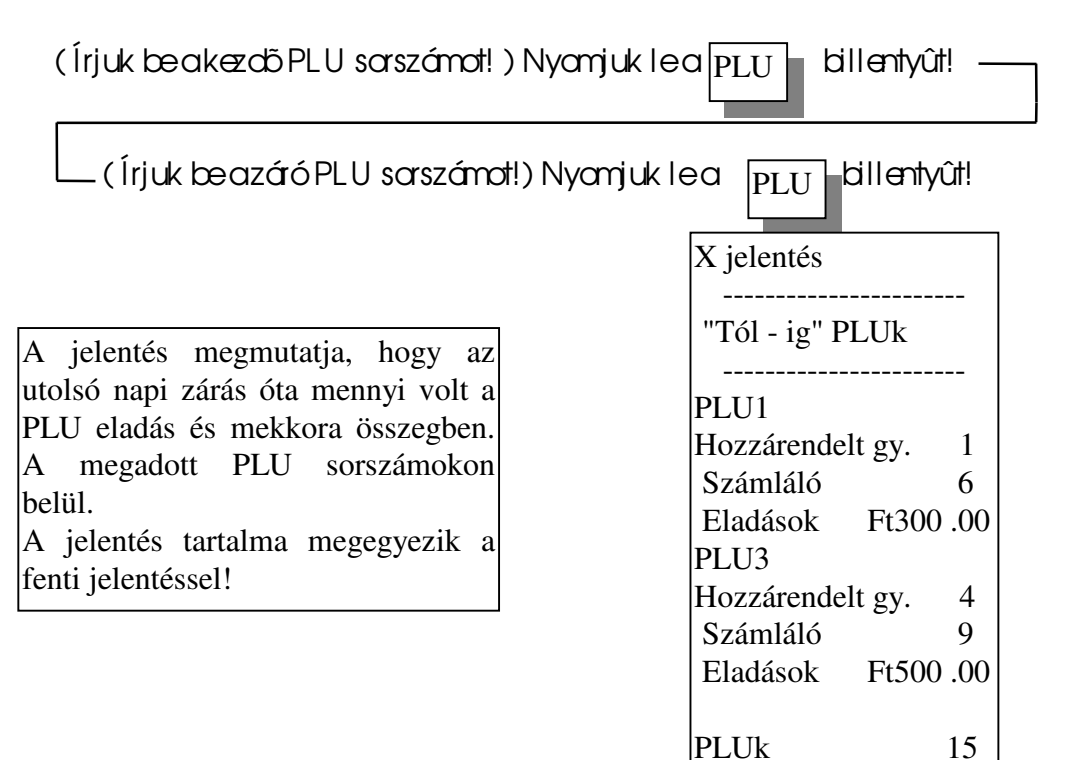

Ft800.00

## **Forgalmi jelentések**

**Tájékoztató napi forgalmi adatok jelentése**

Kulcsállás: **- X -**

 $(1) \longrightarrow \bigg| R$ észösszeg

**A jelentés kimutatja, hogy mekkora forgalom, valamint milyen és hány egyéb**  mûveletet végeztek a géppel az utolsó zárás óta. Az adatok nem törlõdnek!

**Tájékoztató halmazati forgalmi jelentés**

Kulcsállás: - **X** -

**A jelentés csak közvetlenül a napi zárás készítése u**tán kérhetõ le!

$$
\boxed{\cdot \quad \longrightarrow (1) \quad \longrightarrow \quad \text{Részösszeg}}
$$

**A jelentés kimutatja, hogy mekkora forgalom, valamint milyen és hány egyéb**  mûveletet végeztek a géppel az utolsó halmazati zárás óta. Az adatok nem törlõdnek!

## **NAPI ZÁRÁS KÉSZÍTÉSE**

**Kulcsállás: - Z -**

Ha - **Z** - kulcsálásbalépünk, akkor a kijelző villog!

Napi zárás mûvelete:

 $(100)$   $\longrightarrow$  **Részösszeg** 

**A jelentés kimutatja, hogy mekkora forgalom, valamint milyen és hány egyéb**  mûveletet végeztek a géppel az utolsó zárás óta.

Az adatok tärlődnek, a bruttó forgalom az adómemáriába tárolódnak!

Fontos! Az érvényes rendelkezések értelmében: napi zárás készítése kötelező és a jelentést legdább 5 évig meg kell öriznie!

**Záró halmazati forgalmi jelentés**

Kulcsállás: - **Z** -

## A jelentés csak közvetlenül a napi zárás készítése után kérhető le!

 **( 100)**  - Részösszeg

#### **A jelentés kimutatja, hogy mekkora forgalom, valamint milyen és hány egyéb**  mûveletet végeztek a géppel az utolsó halmazati zárás óta. Az adatok törlõdnek!

## **Forgalmi jelentések információ tartalma**

**Az adószám alatti sor mutatja meg, hogy melyik jelentést kértük le:**

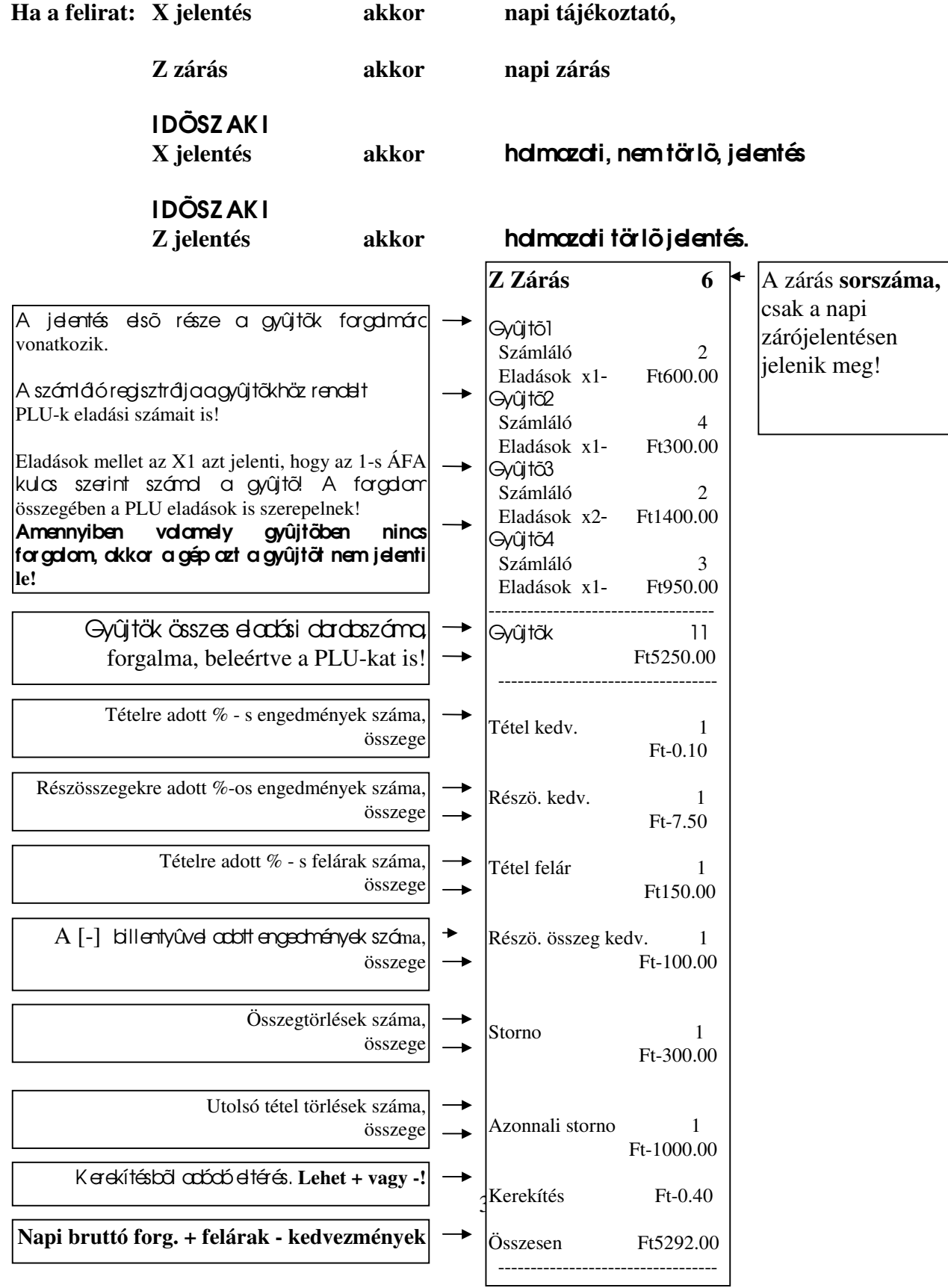

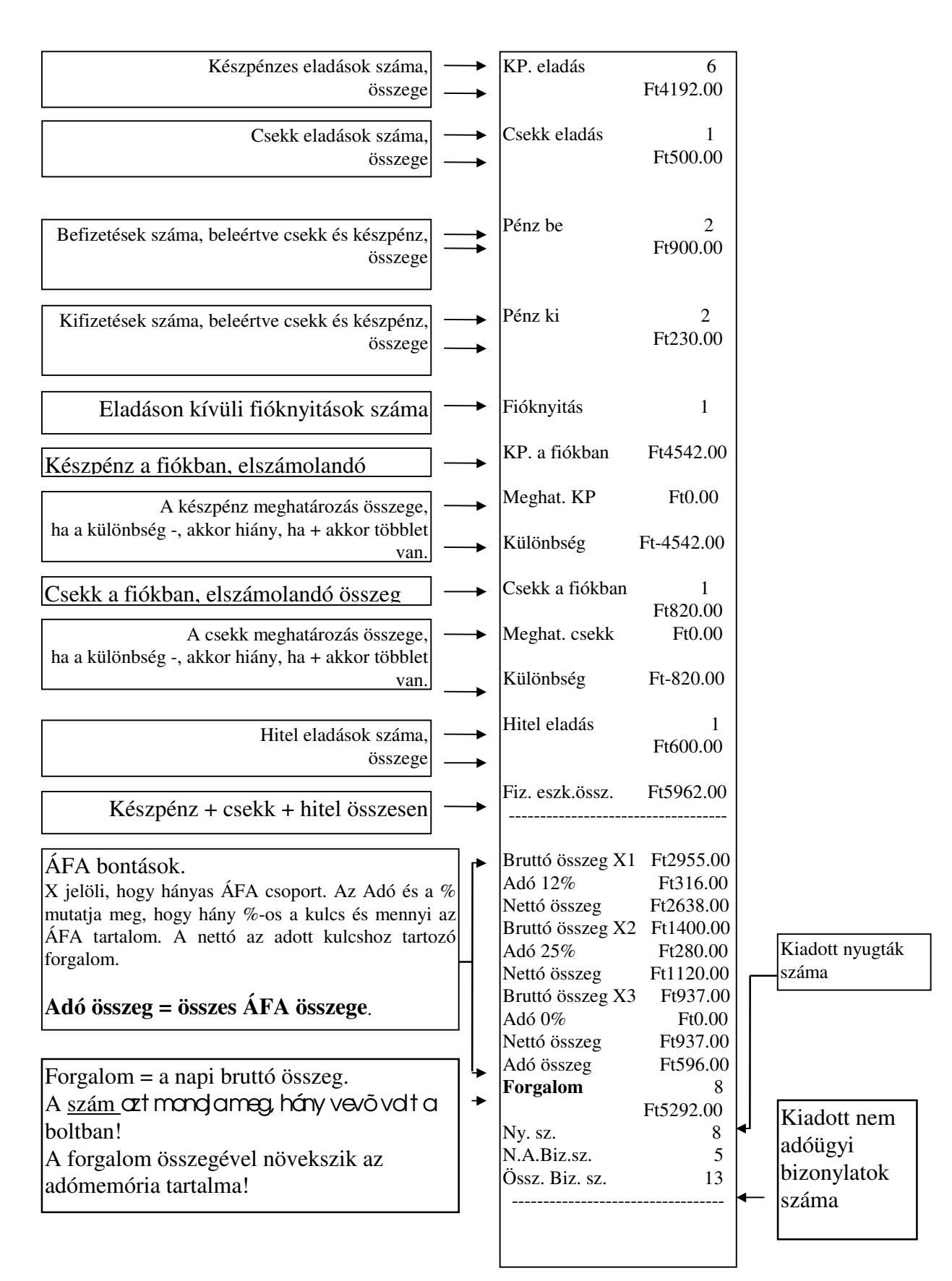

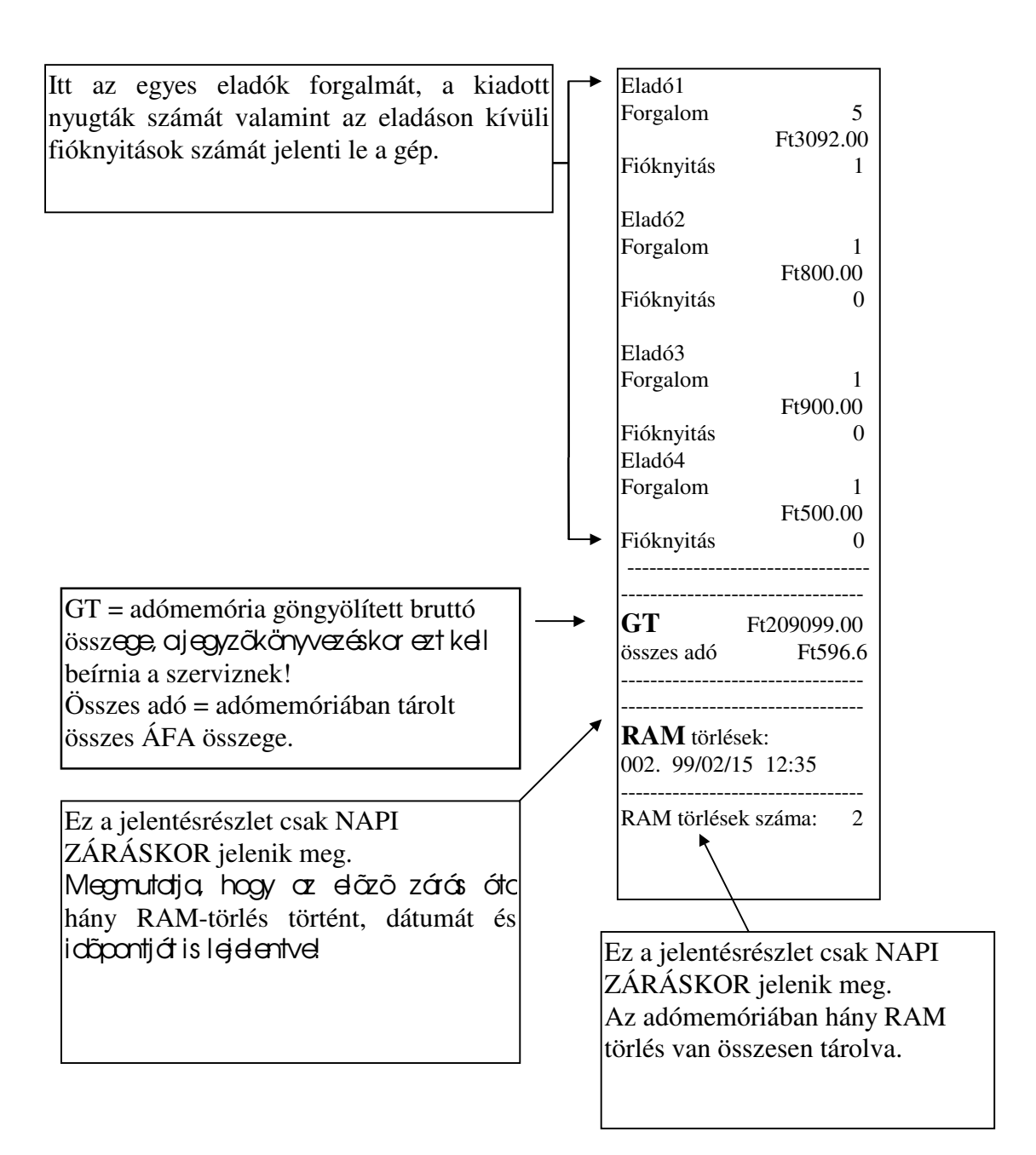

## **Adómemória leolvasások**

Az adómemória leolvasásokat - **Z** - kulcsállásban végezzük!

- **Utolsó zárás lekérdezése**
	- RF

#### **A gép lejelenti a legutolsó zárás adatait.**

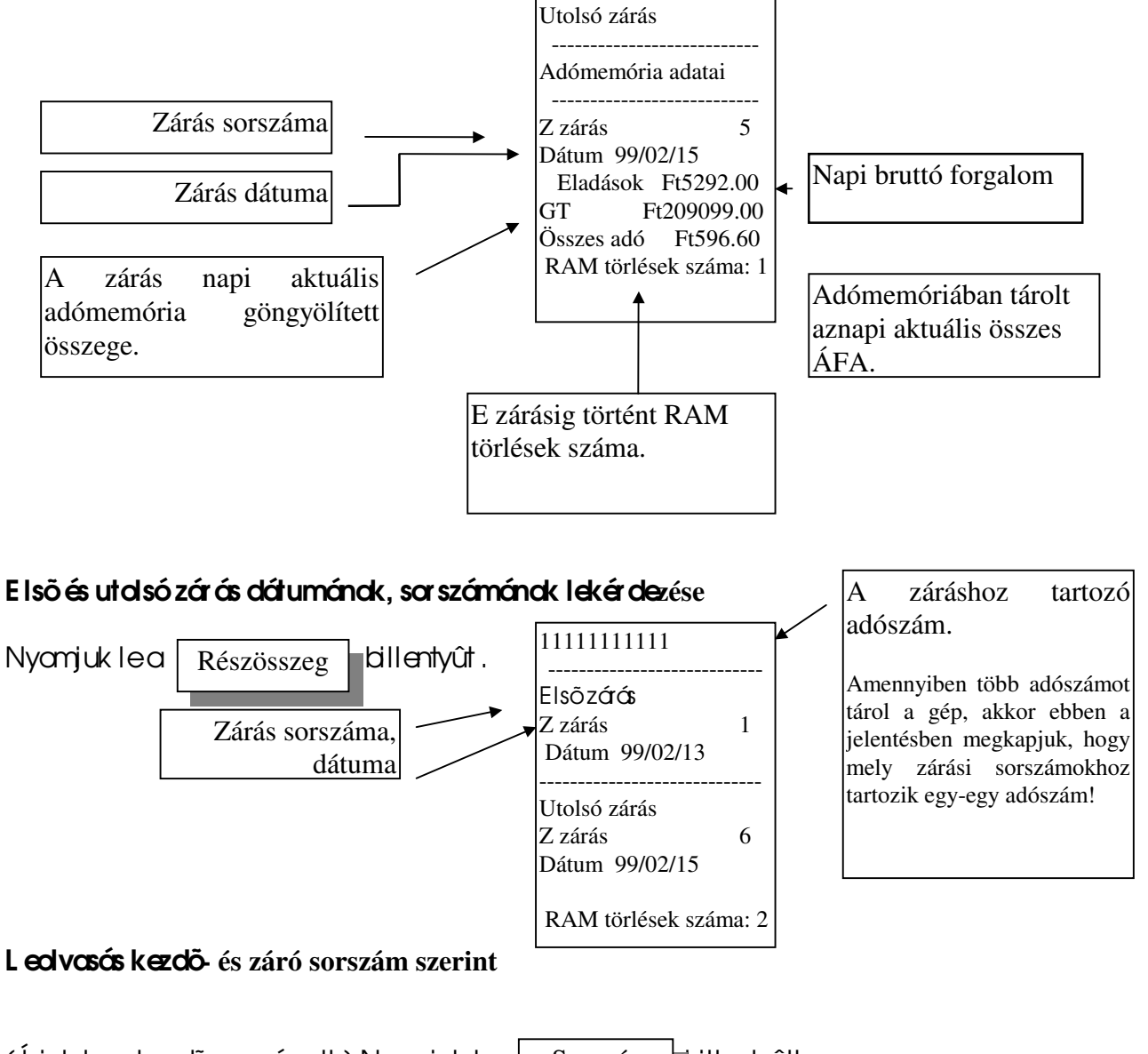

(Írjuk beakezdő sarszámot!) Nyomjuk led Szorzás billentyűt! Szorzás

RF

( Írjuk be a záró sorszámot!) Nyomjuk le az  $\overline{RF}$  billentyût!

**Fontos!** Ha záró- vogy kezdő sorszómként a gépben nem létező számot adunk meg, okkor a gép E1 hibaüzenetet küld!

## L eolvasás kezdõ**- és záró dátum szerint**

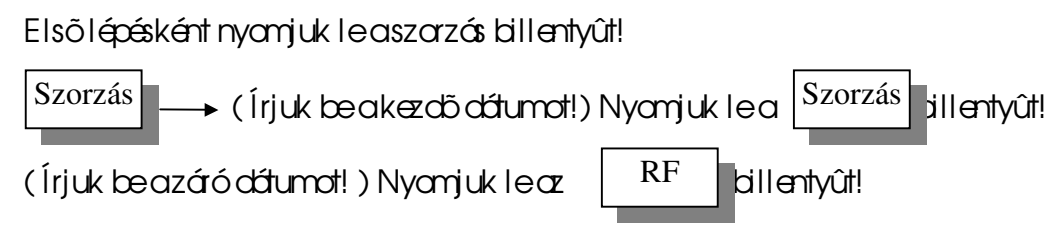

Fontos! Hazáró dátumként az adómemáriában lévő utolsó dátumnál nagyobbat adunk meg, akkor a gép E1 hibaüzenetet küld!

## **A dátum megadás:** mindig 6 számjegyet kell beírni!

Elsõ 2 jegy az év: pl. **1999 = 99,**

a harmadik és negyedik jegy = hónap: pl. **január = 01**, **december = 12,** ötödik és hatodik jegy = nap: pl. **hetedike = 07** vagy **tizenharmadika = 13.**

## **1999 január 25. a beírás szabályai szerint = 990125**

#### **Az adómemória jelentés információi**

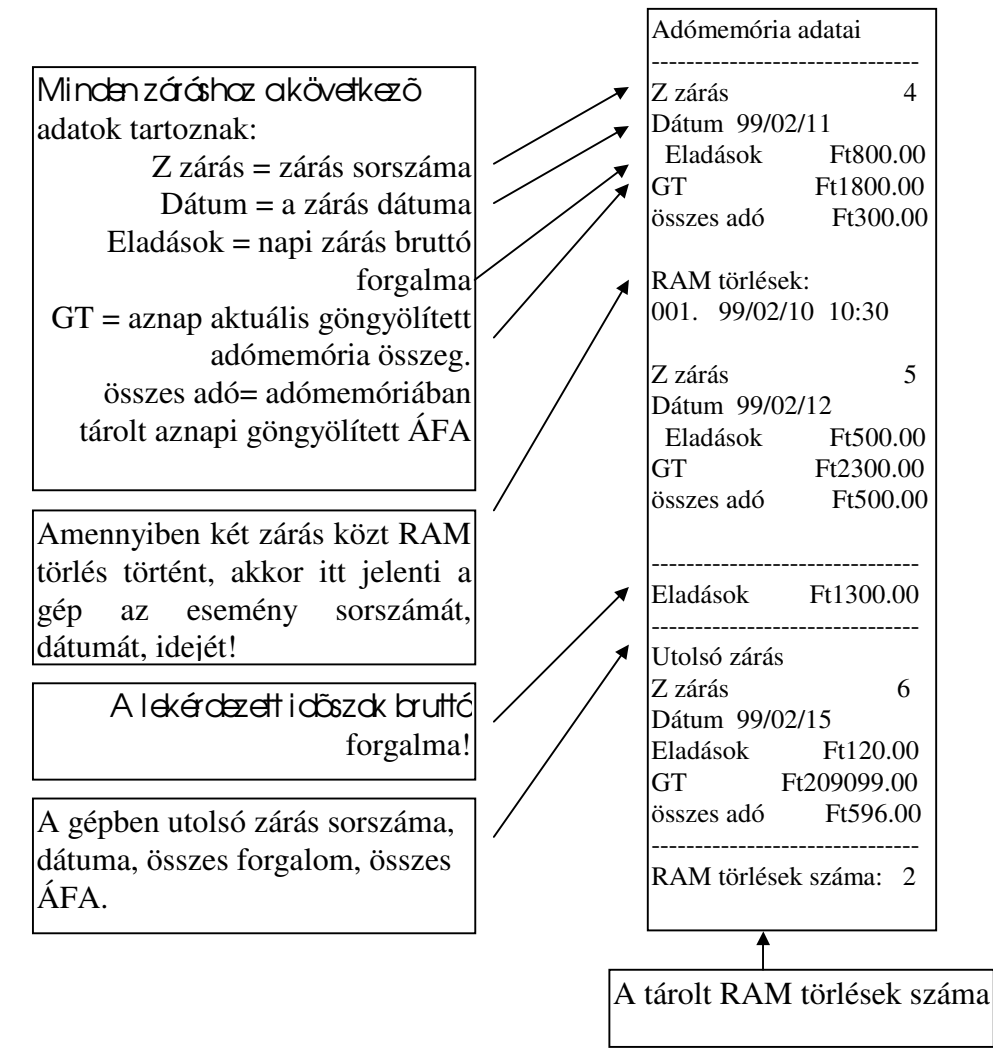